## **A**L**IENWARE®** 台式机手册

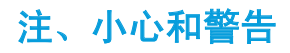

注:注表明帮助您更好使用计算机的重要信息。

小心:小心表明潜在的对硬件的损坏或数据丢失并告诉您如何避免该问 题。

警告:警告表明潜在的资产损坏、人身伤害或死亡。

此处内容如有更改,恕不另行通知。

© 2009 Dell Inc. 版权所有,翻印必究。

#### 未经 Dell Inc. 事先书面许可,严禁以任何方式复制这些材料。

本手册中使用的商标:Alienware、AlienRespawn、AlienFX 和 AlienHead 徽标是 Alienware Corporation 的商标或注册商标。Dell 是 Dell Inc. 的商 标。Microsoft、Windows、Windows Vista 和 Windows Vista 开始按钮徽标是 Microsoft Corporation 在美国和/或其它国家/地区的商标或注册商标。Intel 和 SpeedStep 是 Intel Corporation 在美国和/或其它国家/地区的注册商标, Core 是 Intel Corporation 在美国和/或其它国家/地区的商标。Blu-ray Disc 是 Blu-ray Disc Association 的商标。Bluetooth 是 Bluetooth SIG, Inc. 的商标,并已授权 Dell Inc. 进行使用。

本手册中所述及的其它商标和商品名称是指拥有相应标记和名称的公司或其制造 的产品。Dell Inc. 对本公司的商标和产品名称之外的其它商标和商品名称不拥有 任何专有权。

型号:D0IX 类型:D0IX001 部件号:N274R 修订版:A00 2009 年 8 月

## 目录

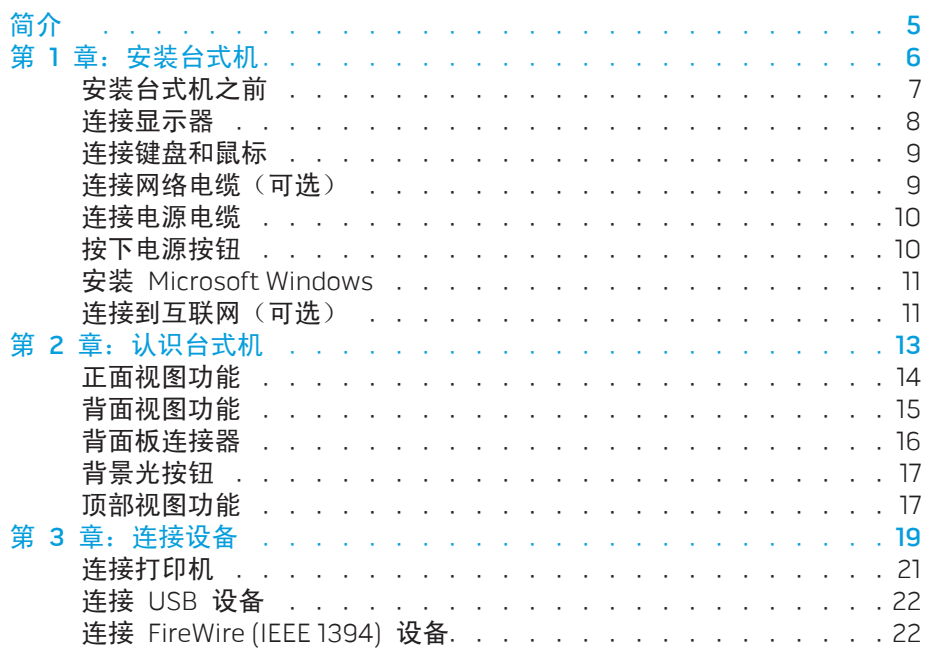

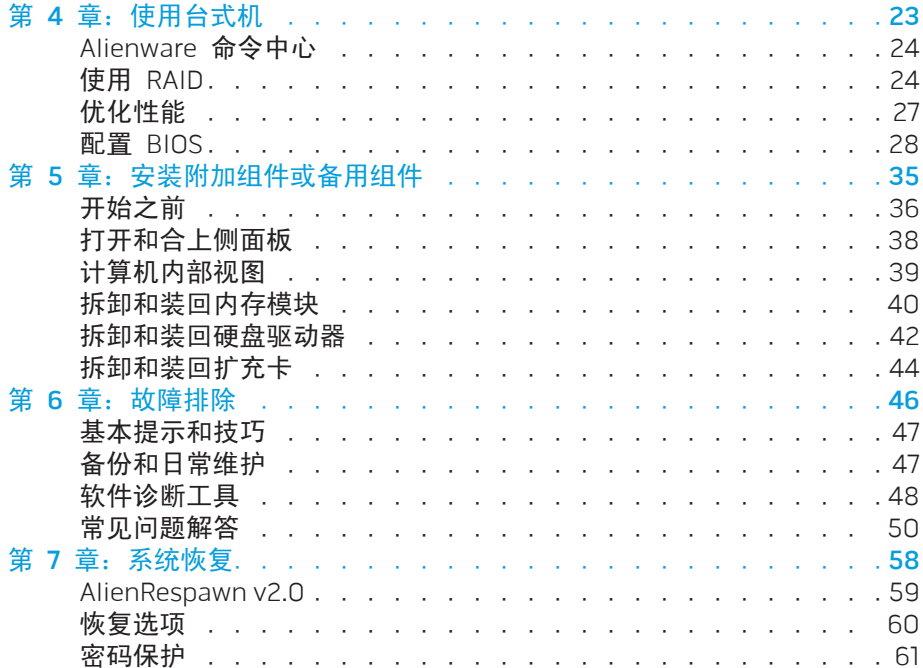

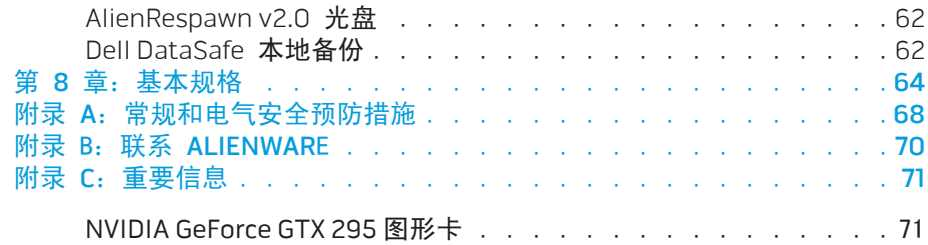

简介

尊敬的 Alienware 客户:

欢迎您使用 Alienware 系列产品。热忱欢迎您加入日益壮大的智能高性能计算机 用户群。

Alienware 技术人员确保您的高性能计算机已实现最优化并可充分发挥其潜能。 因为我们在制造计算机时始终秉承一项坚定不移的原则:构建它,就好像它是自 己的。技术人员将坚持不懈,直到您的新计算机达到或超过我们异常严格的标 准!

我们会对您的计算机进行广泛测试,以确保您享受到最高级别的性能。除标准老 化周期之外,我们还会使用具体工具(如综合性能基准测试程序)对您的计算机 进行评估。

我们非常欢迎您与我们分享使用新的高性能计算机时的体验,因此如果您有任何 问题或疑虑,请立即给我们发送电子邮件或致电 Alienware。本公司全体员工都 期待与您一同分享新技术所带来的激情,同时希望您在使用新计算机的过程中获 得最大享受,就像 Alienware 也享受因您而制造它的过程一样。

谨启,

Alienware 全体员工

#### <span id="page-4-0"></span> $75$  NN $1$ N $75$

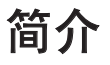

第 **1** 章:安装台式机

### <span id="page-5-0"></span>**JENCAN' LOEA TO ATANANC : SENNYXA-**第1章: 安装台式机

<span id="page-6-0"></span>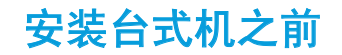

感谢您购买 Alienware® Area-51!

在将新的台式机连接至电源之前,请阅读所有安全和安装说明。首先请小心打开 包装盒,并取出托运给您的所有组件。在安装台式机或组件之前,务必检查所有 项目是否在托运期间受到物理损坏。

请参阅附随发票以验证是否已收到所有订购项目。必须在收到托运产品后的 5 天 之内向客户服务部门报告任何丢失的组件。在 5 天后报告的任何丢失情况将不予 受理。部分通常需要检查的项目包括:

- 计算机
- Microsoft® CD 键位于台式机背面
- 键盘(如果订购)
- 鼠标(如果订购)
- 多媒体扬声器和重低音喇叭(如果订购)
- 游戏杆控制器(如果订购)

此外,您可能还需要小型平头和/或梅花槽螺丝刀,以便将外围设备电缆连接到台 式机上。

### 产品说明文件和介质

Alienware® 台式机附随的说明文件可在您尝试使用台式机的功能时协助解决所遇 到的问题。可视需要参阅说明文件以获取技术信息或常规使用说明,以协助解答 未来出现的问题,或更为有效地查找答案和解决方案。说明文件中的部分章节将 引用台式机随附的介质,并可能需借助这些介质来完成某些任务。我们的技术支 持团队随时准备为您提供帮助。

### 放置台式机

#### 警告:请勿将台式机放在靠近或位于辐射体或排热口的上方。如果将台式 机完全(或部分)放置在机柜中,请确保有足够的通风。请勿将台式机放 置在潮湿环境中,或其他可能与水接触的区域。请勿将任何液体溅落于台 式机上,或流入其内部。

放置台式机时,请确保:

- 将笔记本电脑放置在稳固的水平表面上。
- 台式机与墙壁(或其它物体)之间未放置过多的电源电缆连接器和其它电缆 连接器。
- 台式机前部、背部或底部的通风口畅通。
- 台式机有足够空间,以便轻松访问光盘驱动器和其它外部存储驱动器。

#### 第 **1** 章:安装台式机

<span id="page-7-0"></span>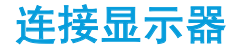

#### 用计算机图形卡上提供的连接器连接显示器。

注:您购买的图形卡上可能配有 DVI、HDMI 或 DisplayPort 连接器。 

您可以购买 DVI 转 VGA 适配器、HDMI 转 DVI 适配器以及 Dell 网站 www.dell.com 上的其他 HDMI 或 DVI 电缆。

根据您计算机和显示器上提供的连接器采用相应的电缆。

注:与单台显示器连接时,请仅将显示器连接到计算机上的一个连接器。

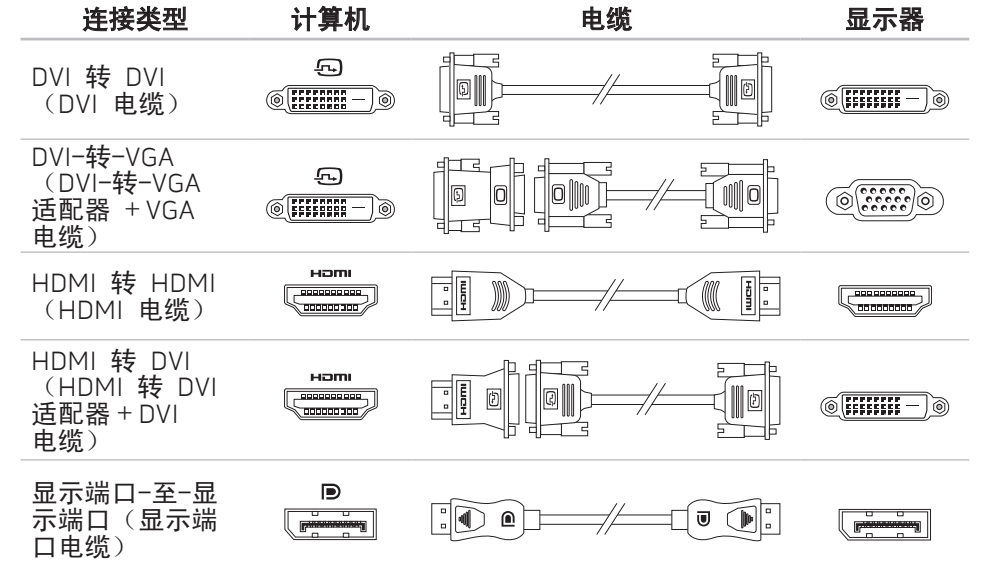

<span id="page-8-0"></span>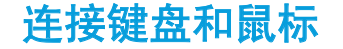

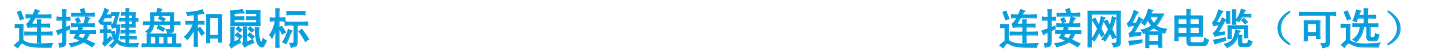

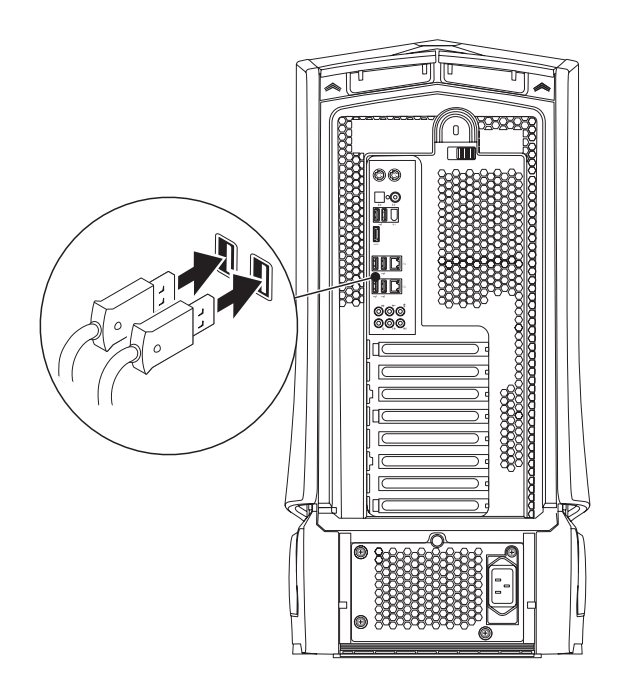

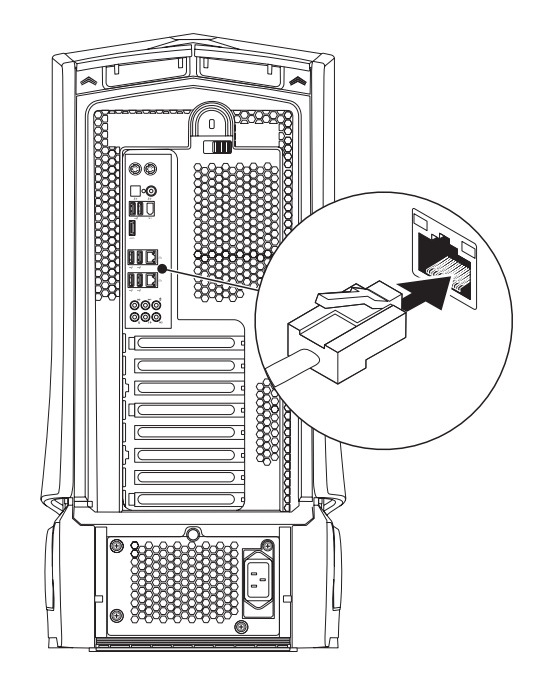

 $\frac{30}{9}$ 

<span id="page-9-0"></span>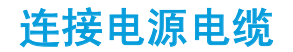

坏。

<u>/\</u>

## 按下电源按钮

按下计算机顶部的电源按钮。

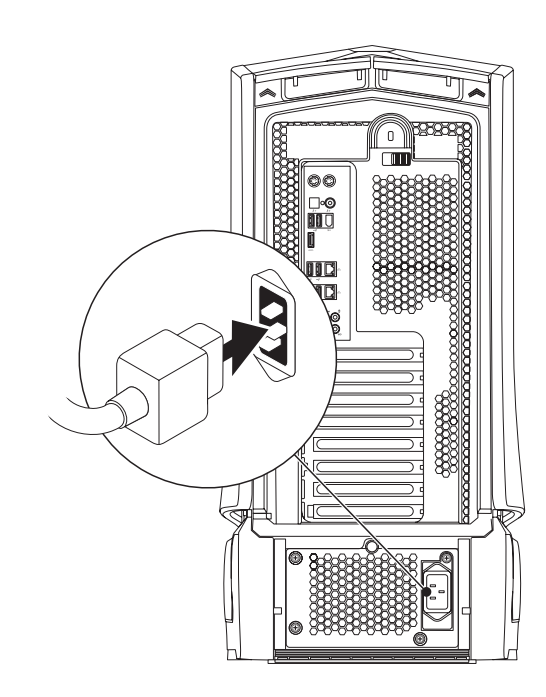

警告:电源连接器和配电盘因国家/地区不同而有所差异。使用不兼容的电 缆或不正确地将电缆连接到配电盘或电源插座上可能会导致火灾或设备损

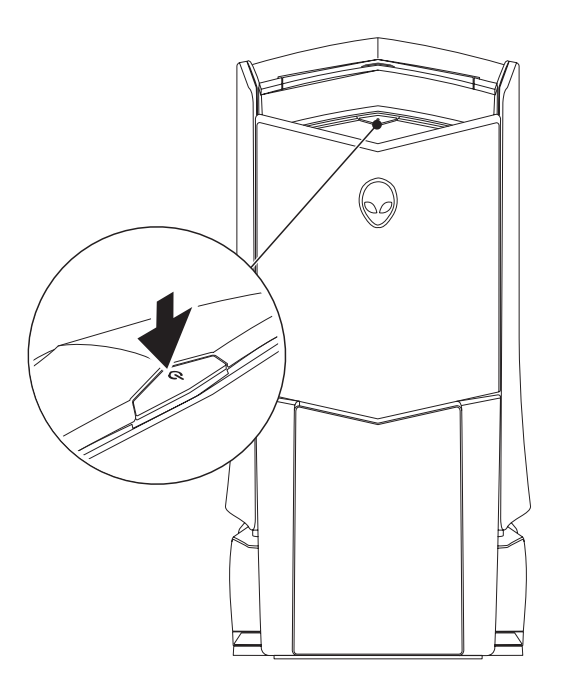

 $0.000$ 

### <span id="page-10-0"></span>安装 Microsoft Windows

# 小心:请勿中断操作系统的设置过程。否则可能会导致台式机不可用。

订购计算机时,您的计算机会预配置您选定的操作系统设置。要配置其余设置, 请按屏幕上的说明操作。

### 连接到互联网(可选)

#### 设置有线连接

- 如果采用拨号连接,则请在设置互联网连接之前先将电话线连接到外部 USB 调制解调器(可选)和墙壁电话插孔中。
- 如果使用 DSL 或电缆/卫星调制解调器连接,则请联系您的 ISP 或移动电话服 务商以获取设置说明。

随后,请按第 [12](#page-11-0) 页"设置互联网连接"中的说明完成有线互联网连接的设置。

#### 设置无线连接

注:要设置无线路由器,请参阅随附路由器的说明文件。 **/\** 

仅当连接到无线路由器后方可使用无线互联网连接。

要设置与无线路由器间的连接:

Windows Vista®

- 请确保计算机已启用无线功能。
- 保存并关闭所有打开的文件,然后退出所有打开的程序。
- 单击 Start(开始)❸→ Connect To(连接到)。
- 4. 按照屏幕上的说明操作,完成设置。

Windows® 7

- 请确保计算机已启用无线功能。
- 保存并关闭所有打开的文件,然后退出所有打开的程序。
- 3. 单击 Start (开始) → Control Panel (控制面板) → Network and Internet (网络和 Internet)→ Network and Sharing Center (网络和共享 中心)→ Connect to a network(连接到网络)。
- 4. 按照屏幕上的说明操作,完成设置。

#### <span id="page-11-0"></span>设置互联网连接

一家 ISP 或多家 ISP 提供的服务会随国家或地区的不同而不同。请联系 ISP 以获取 您所在国家/地区 ISP 所提供的服务。

若过去可成功连接到互联网,但现已失效,则表明互联网服务提供者 (ISP) 可能中 断了服务。请联系 ISP 检查服务状态,或稍后再次尝试连接。

准备好 ISP 信息。如果没有 ISP,**Connect to the Internet**(连接到互联网)向导 将协助您获取一个 ISP。

Windows Vista®

注:以下说明仅适用于 Windows 默认视图,因此它们可能不适用于将计 算机设置为 Windows 经典视图后的情况。

- 1. 保存并关闭任何打开的文件,然后退出所有打开的程序。
- 2. 单击 Start(开始) → Control Panel(控制面板)。
- 单击 Network and Internet(网络和互联网)→ Network and Sharing Center(网络和共享中心)→ Set up a connection or Network(设置连接或 网络)→ Connect to the Internet(连接到互联网)。

#### 连接到互联网窗口随即显示。

注:如不清楚应选择哪类连接,则请单击 Help me choose(帮助我选择) 或联系您的 ISP。

请按照屏幕上的说明操作,并使用 ISP 提供的安装信息完成设置。

#### Windows®7

- 单击 Start(开始) → Control Panel(控制面板)。
- 2. 单击 Network and Internet (网络和互联网)→ Network and Sharing Center(网络和共享中心)→ Set up a connection or Network(设置连接或  $M(\mathfrak{B}) \rightarrow \mathsf{Connect}\$  to the Internet (连接到互联网)。

#### 连接到互联网窗口随即显示。

注: 如不清楚应选择哪类连接, 则请单击 Help me choose (帮助我选择) 或联系您的 ISP。

请按照屏幕上的说明操作,并使用 ISP 提供的安装信息完成设置。

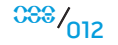

第 **2** 章:认识台式机

### <span id="page-12-0"></span>第 2 章:认识台式机 **JENCAW IJEN CEJC EN NJANNAN: 3 INNJVX-**

本章将介绍有关新台式机的信息,以便您熟悉其各种功能并迅速上手使用。

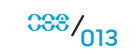

<span id="page-13-0"></span>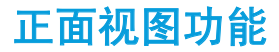

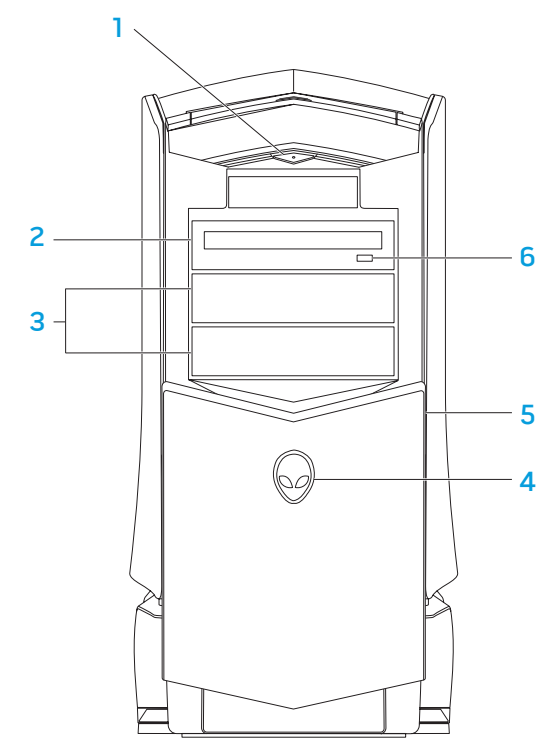

- <mark>1 └<u></u>─┘电源按钮</mark> 按此按钮可打开或关闭计算机。此按钮点亮时表示计算机已 开启。按钮边缘的颜色可指明电源状态。
	- 熄灭 计算机以休眠模式关闭, 或已断开电源。
	- 持续闪烁白光 计算机正处于打开状态。
	- 闪烁白光 计算机处于待机模式。
- 2 光盘驱动器 播放或录制 CD、DVD 和 Blu-ray Disc。
- 3 光盘驱动器托架 (2个) -- 支持附加的光盘驱动器(可选)。
- 4 Alienhead
	- Area-51 标准 按下 Alienhead, 然后手动放低或合上驱动器面板。
	- Area-51 ALX 按下 Alienhead,以使用电动门放低或合上驱动器面板。 当计算机已关闭时,向下推动驱动器面板以将其放低。
- 5 驱动器面板 覆盖光盘驱动器或光盘驱动器托架。
- 6 光盘驱动器 弹出按钮 弹出光盘驱动器托盘。

<span id="page-14-0"></span>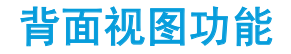

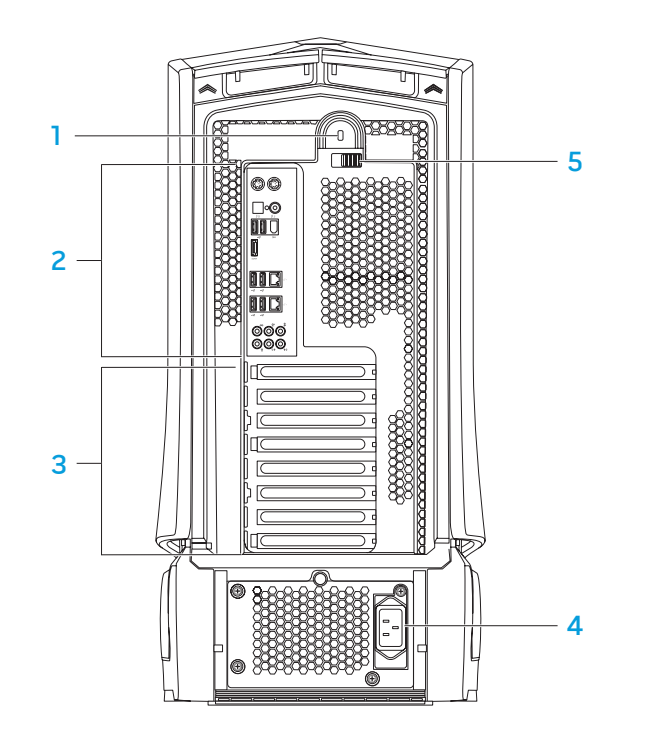

- 安全锁插槽 用于将安全缆线(市面有售)连接至计算机。
	- 注:购买安全缆线之前,请确保其适用于您计算机上的安全锁插槽。
- 2 背面板连接器 将 USB、音频和其它设备连接至相应的连接器。
	- 有关详细信息,请参阅第[16](#page-15-1)页的"背面板连接器"。
- 扩充卡插槽 用于连接所有已安装的 PCI 和 PCI express card 的连接器。
- 4 电源连接器 连接至电源电缆。
- <mark>5 闩锁</mark> —用于关闭或打开安全锁插槽以及锁定或解除或释放面板。将闩锁向 左滑动可进入安全锁插槽,并锁定释放面板。

有关侧面板的信息,请参阅第 [38](#page-37-1) 页的"打开和合上侧面板"。

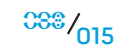

<span id="page-15-1"></span><span id="page-15-0"></span>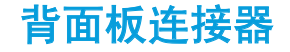

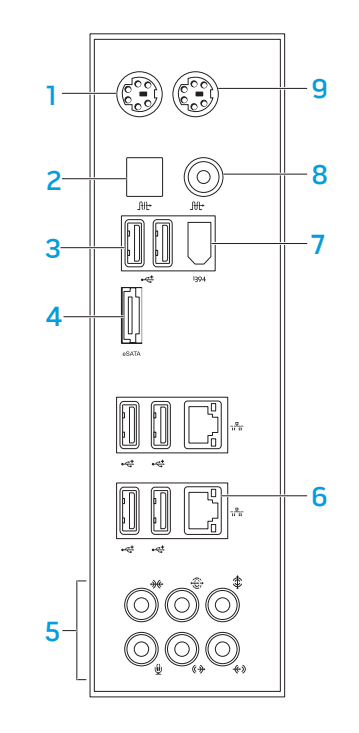

- 1 PS/2 键盘连接器 **—** 连接标准 PS/2 键盘。
- 2  L<sup>itt.</sup>J **光学 S/PDIF 连接器** 通过光学数字电缆连接至放大器、扬声器或电视 机,以实现数字音频输出。该格式可携带音频信号,而无需进行模拟音频转 换。
- <mark>3  │<del>℃</del>│USB 2.0 连接器 (6 个</mark>) 连接至 USB 设备,例如鼠标、键盘、打印机、 外部驱动器或 MP3 播放器。
- <mark>4 [<sup>ésāɪ</sup>l eSATA **连接器** —</mark> 连接至 eSATA 兼容存储设备,例如外部硬盘驱动器或 光盘驱动器。
- 5 音频连接器 **—** 连接扬声器、麦克风和耳机。 注:有关音频连接器的信息,请参阅第 2[0](#page-19-0) 页的"连接外部扬声器"。
- <mark>6 <sup>[金]</sup> 网络连接器 (2 个</mark>) 将计算机连接至网络或宽带设备。
- 7 <sup>[394]</sup> IEEE 1394 **连接器** 连接至高速串行多媒体设备,例如数字摄像机。
- <mark>8 [世] 同轴 S/PDIF 连接器</mark> 通过同轴数字电缆连接至放大器、扬声器或电视 机,以实现数字音频输出。该格式可携带音频信号,而无需进行模拟音频转 换。
- 9 PS/2 鼠标连接器 **—** 连接标准 PS/2 鼠标。

<span id="page-16-0"></span>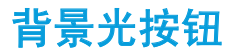

按下背景光按钮可打开指示灯,以查看背面板连接器。此指示灯将在数秒后自 动关闭。

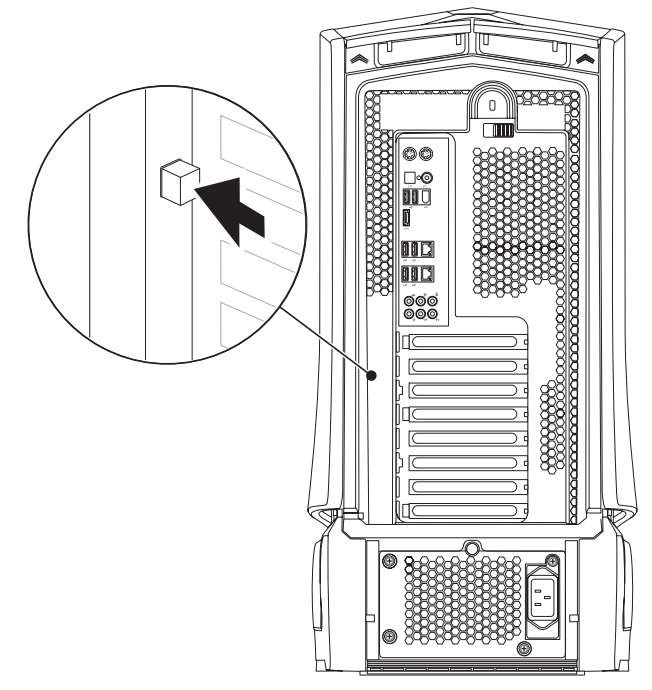

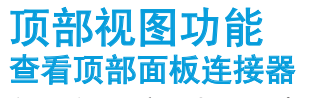

向下按压顶部面板,可查看顶部面板连接器。

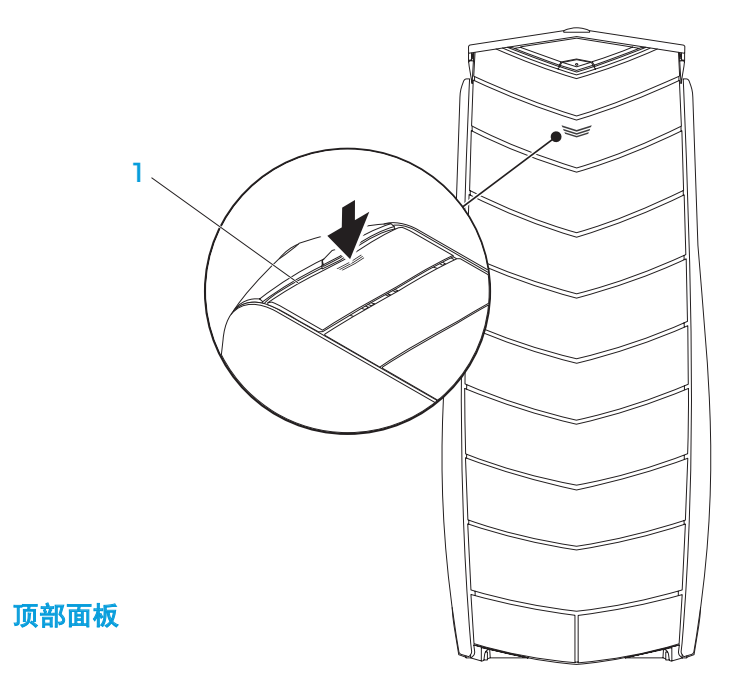

 $0.017$ 

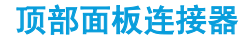

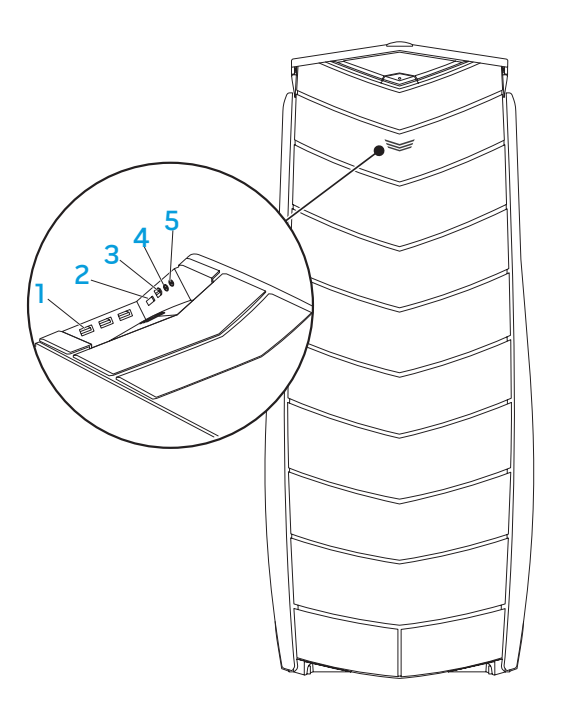

- <u>1 └**</u>─┘USB 2.0 连接器** (3 个) 连接 USB 设备,例如鼠标、键盘、打印机、外</u> 部驱动器或 MP3 播放器。
- <mark>2</mark> L<sup>estis</sup> l**eSATA 连接器** 连接至 eSATA 兼容存储设备,例如外部硬盘驱动器或 光盘驱动器。
- 3 <sup>|1394</sup> IEEE 1394 连接器 连接至高速串行多媒体设备,例如数字摄像机。
- 4 1 可机连接器 连接至耳机。
	- **注:** 要连接至电动扬声器或音频系统,可使用音频输出连接器或计算机背面 的某一 S/PDIF 连接器。
- 5 图 麦克风连接器 连接麦克风, 以便将声音或音频输入到声音或电话程序 中。

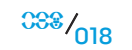

第3章: 连接设备

<span id="page-18-0"></span> $C$ W-AFW') NJAN-NJJER 3: CANTYLA

本章提供有关将可选设备连接到台式机以增强音频、视频和数字体验的信息。

## 第3章:连接设备

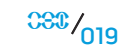

<span id="page-19-0"></span>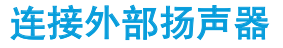

**/\** 

Alienware <mark>台式机配有五个集成式音频输出连接器和一个音频输入连接器。音频输</mark><br>出连接器可提供高品质音频并支持 7.1 环绕音频。可连接家庭立体声或扬声器系统 出连接器可提供高品质音频并支持 7.1 环绕音频。可连接家庭立体声或扬声器系统 的音频输入连接器,以实现更佳的游戏及多媒体体验。

注: 在配有声卡的计算机上,可使用该卡上的连接器。

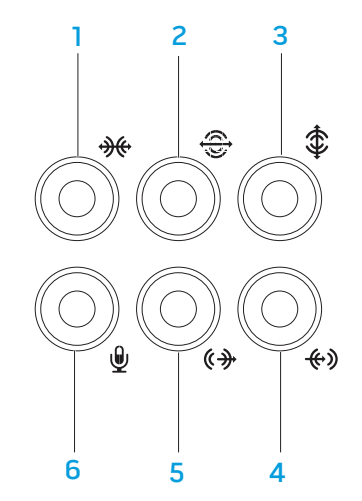

- <mark>│<del>※</del>│侧置左/右环绕连接器 —</mark> 连接至侧置左/右环绕扬声器。
- 2 <sup>[一]</sup>后置左/右环绕连接器 连接至后置左/右环绕扬声器。
- 3 中央/重低音喇叭连接器 连接至中央扬声器或重低音喇叭。
- 4 输入连接器连接录制或播放设备,例如麦克风、磁带播放机、CD 播 放器或磁带录像机。
- <mark>5 <sup>(《争)</sup>前置左/右输出连接器</mark> 连接至前置左/右扬声器。
- 6 \DJ**麦克风连接器** —连接至麦克风, 以便将声音或音频输入到声音或电话 程序中。

<span id="page-20-0"></span>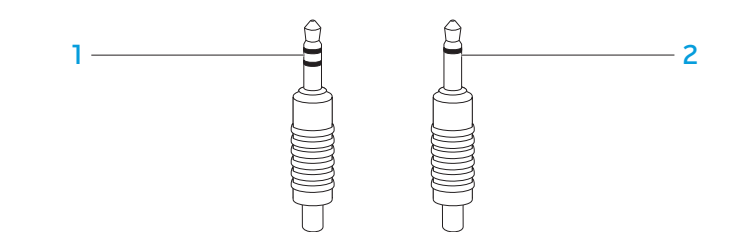

#### 1 立体声插孔 **—** 您的耳机插孔应带有此类连接器。

2 单声道插孔 **—** 您的麦克风插孔应带有此类连接器。

## 连接打印机

### 连接即插即用打印机

如果您的打印机支持即插即用,则操作系统则会对其进行检测,并尝试自动安装 打印机。在某些情况下,Windows 可能需使用打印机的驱动程序。该驱动程序位 于打印机随附的软件 CD 上。

- 将打印机的 USB 电缆连接到台式机的可用 USB 连接器。
- 2. 将打印机的电源电缆连接到接地的三芯配电盘、不间断电源或电源插座中。
- 3. 打开打印机,随后 Microsoft Windows 会自动进行检测,并安装相应的驱动 程序。

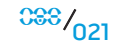

### <span id="page-21-0"></span>连接非即插即用打印机

Windows Vista®

- 1. 单击 Start(开始) → Control Panel(控制面板)。
- 2. 单击 Hardware and Sound(硬件和声音)→ Add a printer(添加打印机)。
- 3. 遵循屏幕上的说明进行操作。

Windows® 7

- 1. 单击 Start(开始)<sup>49</sup>→ Control Panel(控制面板)。
- 2. 单击 Hardware and Sound (硬件和声音)→ Devices and Printers (设备和 打印机)→ Add a printer(添加打印机)。
- 3. 遵循屏幕上的说明进行操作。

有关详细信息,请参阅打印机随附的说明文件。

## 连接 USB 设备

将 USB 设备连接到台式机的可用 USB 连接器。Microsoft Windows 会检测设备并 尝试自动安装相应的驱动程序。在某些情况下,Windows 可能需使用驱动程序。 该驱动程序位于设备随附的软件 CD 上。

如果键盘或鼠标配有 USB 连接器, 则可将其连接到台式机上可用的 USB 连接器。

## 连接 FireWire (IEEE 1394) 设备

将 IEEE 1394 设备连接到台式机的 IEEE 1394 连接器。您的操作系统将检测设备 并尝试自动安装相应驱动程序。在某些情况下,Windows 可能需使用驱动程序。 该驱动程序位于设备随附的软件 CD 上。

有关详细信息,请参阅设备随附的说明文件。

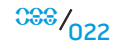

第 **4** 章:使用台式机

### <span id="page-22-0"></span>第4章:使用台式机 **TEXCOU LOEN ATAING SENTO DESKTOPS**

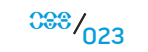

### <span id="page-23-0"></span>Alienware 命令中心

Alienware® 命令中心可使用户访问 Alienware 的专用软件,这是一款可持续升级 的控制面板。当 Alienware 发布新程序时,这些程序将直接下载到命令中心,从 而允许建立用于系统管理、优化和自定义的工具库。

要访问命令中心,请单击 Start(开始)⊙→ All Programs(所有程序)→ Alienware→ Command Center(命令中心)→ Command Center(命令中心)。

### AlienFX

使用 AlienFX 可自定义计算机上的照明性能。您可以设定事件的照明性能,如接 收新电子邮件、计算机进入待机模式以及打开新的应用程序。

### AlienFusion

通过 AlienFusion 您可以访问 Alienware 计算机的电源管理控件, 以协助提高能量 效率。

### 散热控件

散热控件可使您通过更改计算机顶部的风扇速度和通风口操作来控制散热和通风 量。

### 使用 RAID

独立磁盘的冗余式阵列 (RAID) 是一种可提升数据冗余性能的磁盘存储配置。本节 讨论四大基本 RAID 等级。

- 对于需要较高性能(较快吞吐量)的用户,建议使用 RAID 0 等级。
- 对于需要高数据完整性的用户,建议使用 RAID 1 等级。
- 对于需要较高性能和故障容错性的用户,建议使用 RAID 5 等级。
- 对于需要较高性能和数据完整性的用户,建议使用 RAID 10 等级。

注:RAID 需配备多个硬盘驱动器。所需硬盘驱动器的数量因 RAID 配置而 **/** 异。

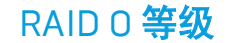

#### 小心:RAID 0 等级不提供冗余。因此,一个驱动器出现故障时会导致所有 数据丢失。请定期进行备份以保护数据。

RAID 0 等级采用数据分割来实现高速数据存取。数据分割可通过对物理驱动器中 连续的数据区段或磁条进行写入来模拟大容量的虚拟驱动器。从而可使某一驱动 器读取数据,而另一驱动器则可同时搜索并读取下一区段。

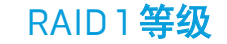

RAID 1 等级采用数据镜像提升数据完整性。将数据写入主驱动器时,数据将同时 被复制或映射到配置中的第二个驱动器上。为了实现数据冗余,RAID 1 牺牲了高 速数据存取。

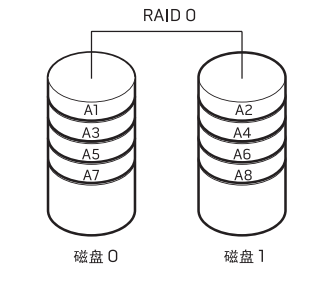

RAID 0 需占用两个驱动器的全部存储容量。例如,两个 2 GB 的硬盘驱动器相组合 可实现用于存储 4 GB 数据的硬盘驱动器空间。

注:采用 RAID 0 配置时,该配置的大小等于最小驱动器的大小乘以配置中 的驱动器数量。

当某一驱动器发生故障时,读写操作便会转移到其余驱动器进行。随便便可通过 其余驱动器上的数据来重建备用驱动器。

注:采用 RAID 1 配置时,该配置的大小等于配置中最小驱动器的大小。 /!\

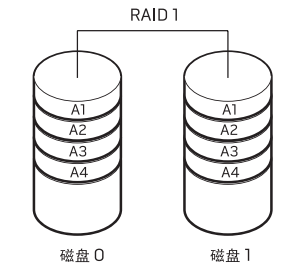

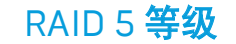

RAID 5 等级采用数据奇偶校验。RAID 5 等级可分割三个或更多驱动器上的数据和 奇偶校验信息。它不但可实现字节级的数据分割,还可分割错误修正信息(旋转 奇偶校验阵列)。从而产生极佳的性能和良好的故障容错性。

当某一驱动器发生故障时,后续读写操作便会转移至其余驱动器进行。随后便可 通过其余驱动器上的数据来重建备用驱动器。由于数据会复制在主驱动器和附加 驱动器上,因此四个 120 GB 驱动器最大可拥有 360 GB 的数据存储空间。

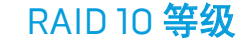

RAID 10 是 RAID 1 和 RAID 0 的结合体,可同时对多个镜像磁盘使用磁盘条带化技 术。它可实现高数据吞吐量和完全的数据冗余。RAID 10 支持最多八个"磁盘捆 绑", 每个 "捆绑" 最多可包含 32 个物理磁盘。

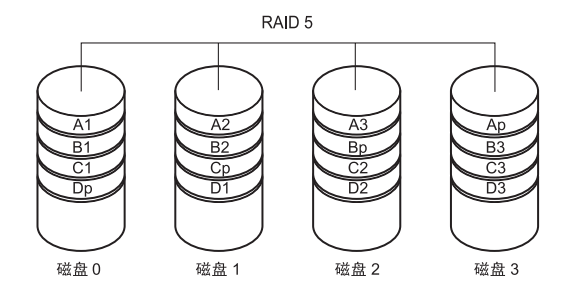

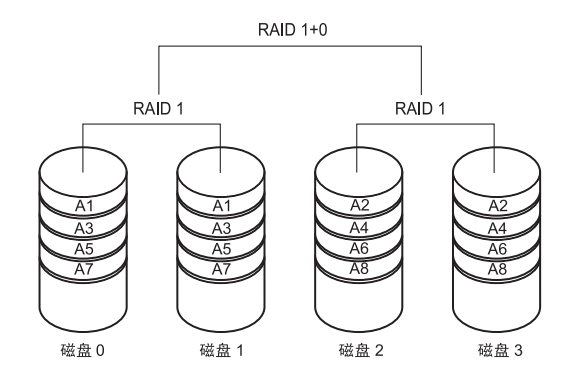

<span id="page-26-0"></span>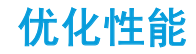

您的计算机已进行配置优化以便在使用各类应用程序时达到最佳效果。 根据您购 买的配置,计算机可能已在出厂时完成超频,以便实现包括游戏和多媒体开发在 内的资源密集型应用程序的最大性能。

#### 小心:技术支持人员将以出厂时配置的设置对计算机各项功能进行验证。 对于因操作计算机时超出出厂配置而引发的硬件或软件问题,Alienware 将不提供技术支持。

对于配有 Intel® Core™i7 Extreme Edition 处理器的计算机,BIOS 具有预置超频等<br>级,您可以轻松地为计算机超频。以下选项可在系统设置的**频率/电压控制**页面**找** 您可以轻松地为计算机超频。以下选项可在系统设置的**频率/电压控制**页面**找** 到:

- • 1 级超频设置
- • 2 级超频设置
- • 3 级超频设置

有关详细信息,请参阅第 [28](#page-27-1) 页的"配置 BIOS"。

## 基于软件的性能调整

您的计算机可能已预装 Intel Extreme Tuning Utility 一类的公用程序,可用于优 化计算机性能。

有关可用选项的详细信息,请参阅公用程序的帮助文件。

### 基于系统设置的性能调整

小心:操作处理器或其它系统组件时不建议超出 BIOS 中的预置设置。 否 则可能会导致系统不稳定、组件使用寿命缩短或组件永久损坏。

### <span id="page-27-1"></span><span id="page-27-0"></span>配置 BIOS

### 系统设置程序

您可通过系统设置程序选项:

- 在添加、更改或移除台式机中的硬件后,请更改系统配置信息。
- 设置或更改用户可选选项。
- 查看已安装的内存容量或设定已安装的硬盘驱动器的类型。

在使用系统设置程序之前,建议您先记下当前系统的设置信息,以便将来参考。

#### 小心:除非您是专业的计算机用户,否则请勿更改系统设置程序中的设 置。某些更改可能会导致计算机无法正常工作。

### 进入系统设置程序

- 打开(或重新启动)台式机。
- 2. 在台式机引导期间,在出现操作系统徽标前迅速按下 <F2> 便可访问 BIOS 设置公用程序。

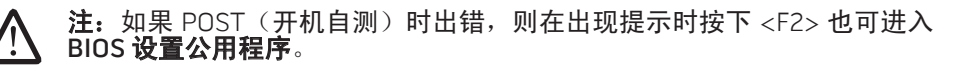

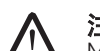

注: 如果等待时间过长并显示操作系统徽标,则请继续等待,直到出现 Microsoft® Windows® 桌面,然后再关闭台式机并重试。

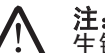

注: 如果长时间按住键盘上的某个键, 则可能会导致键盘故障。为避免发 生键盘故障,请匀速按下和释放 <F2>, 直到出现系统设置程序屏幕。

### 系统设置程序屏幕

BIOS 设置公用程序窗口将显示台式机当前或可更改的配置信息。

BIOS 设置公用程序窗口底部将显示按键功能并在活动区域列出按键及其功能。

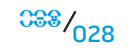

### 系统设置程序选项

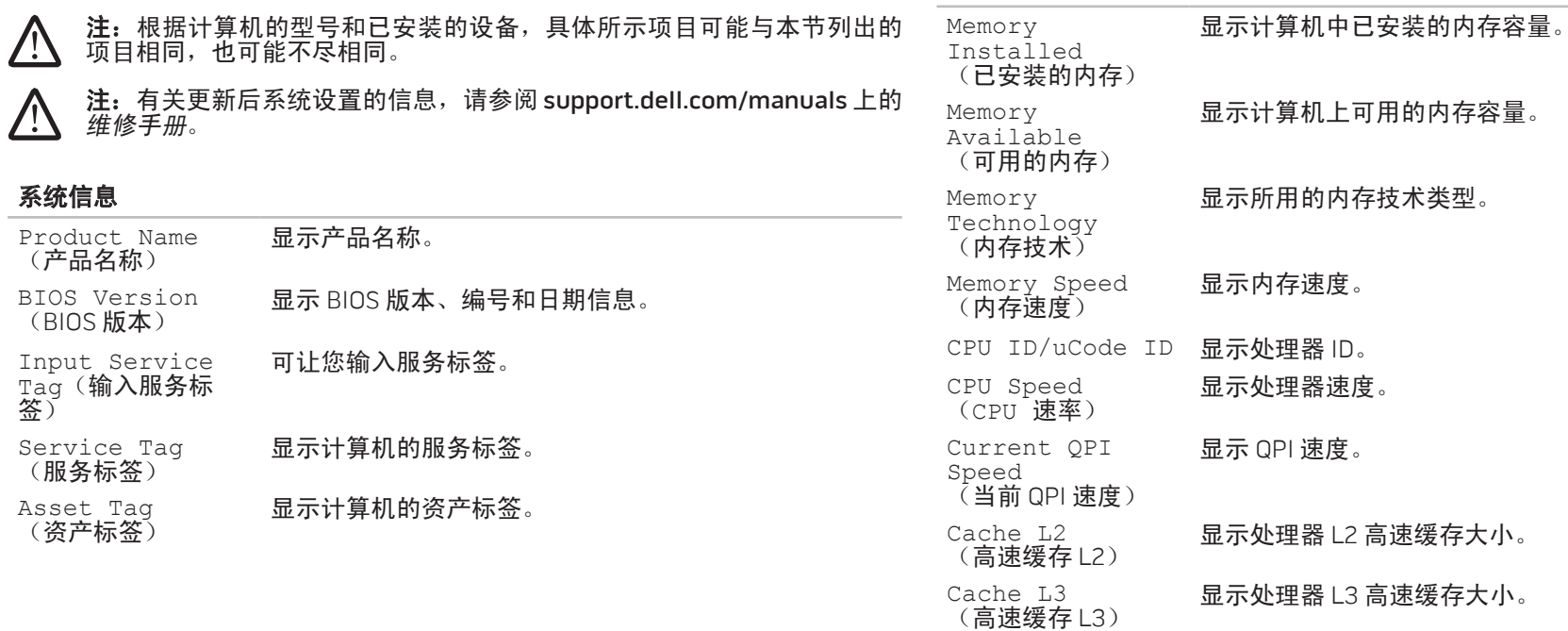

系统信息

#### 标准 CMOS 功能

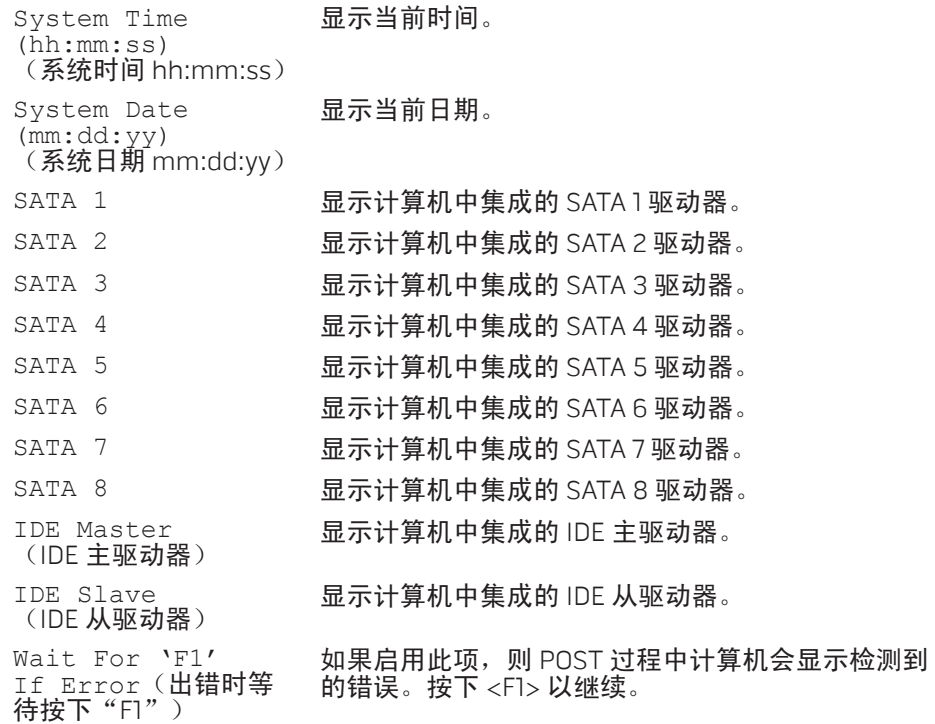

#### 高级 BIOS 功能

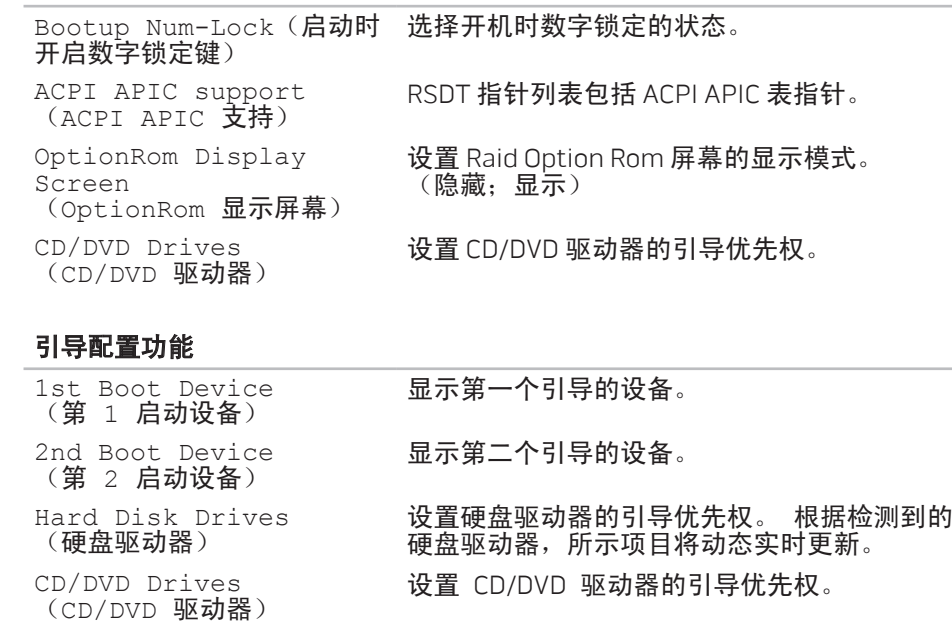

#### 第 **4** 章:使用台式机

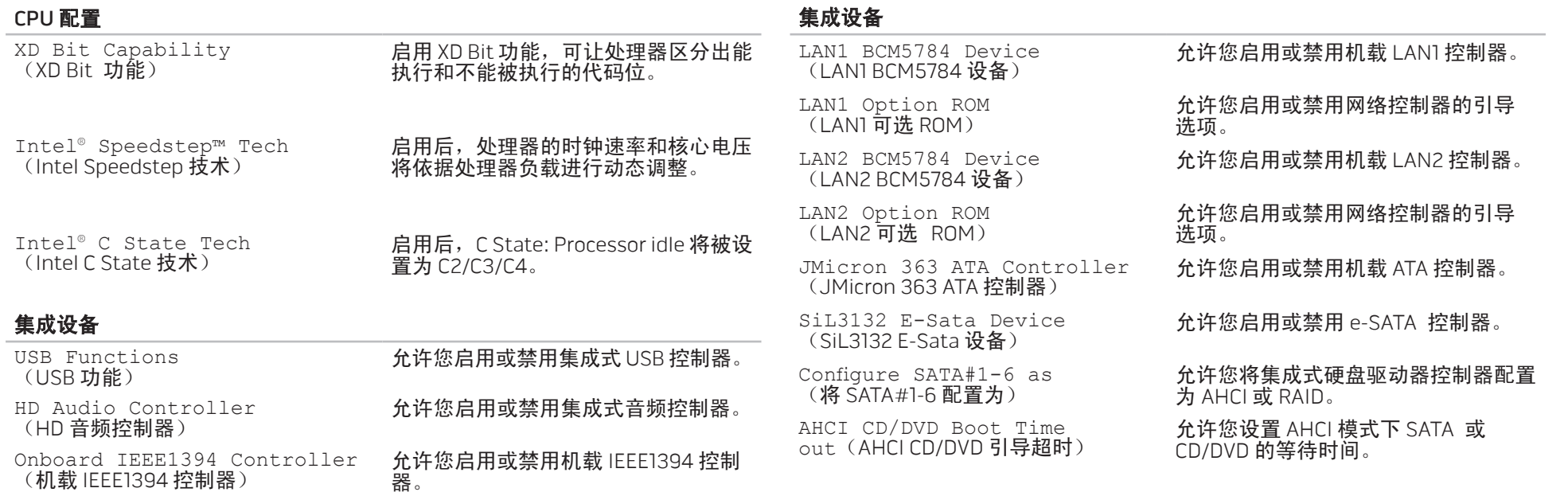

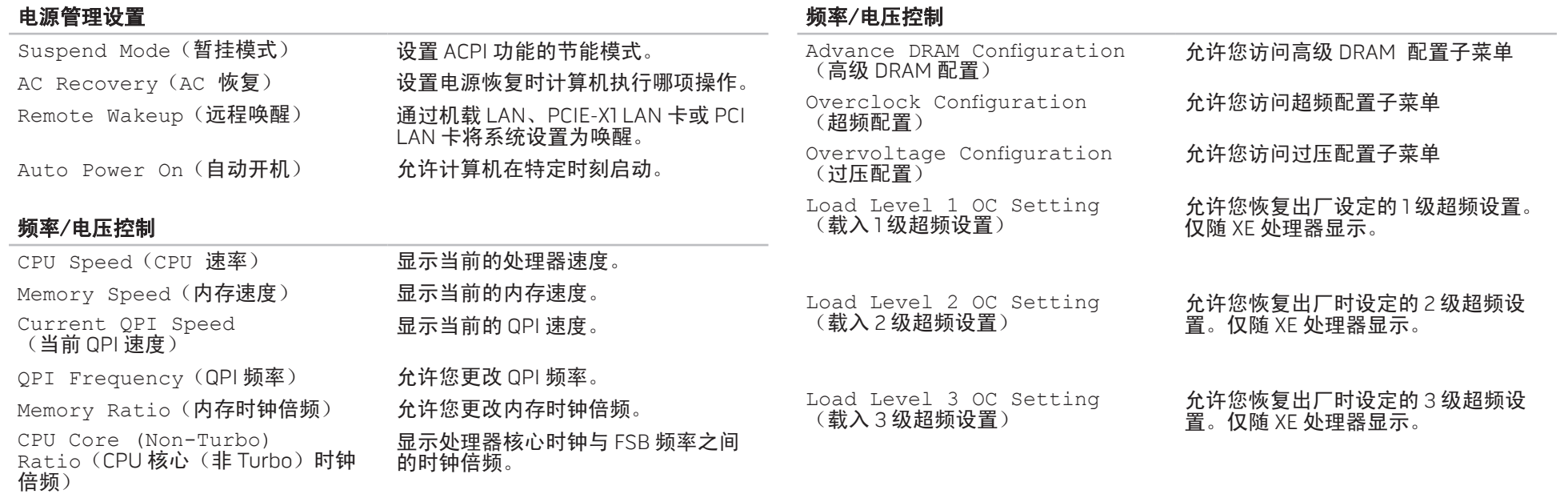

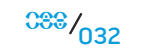

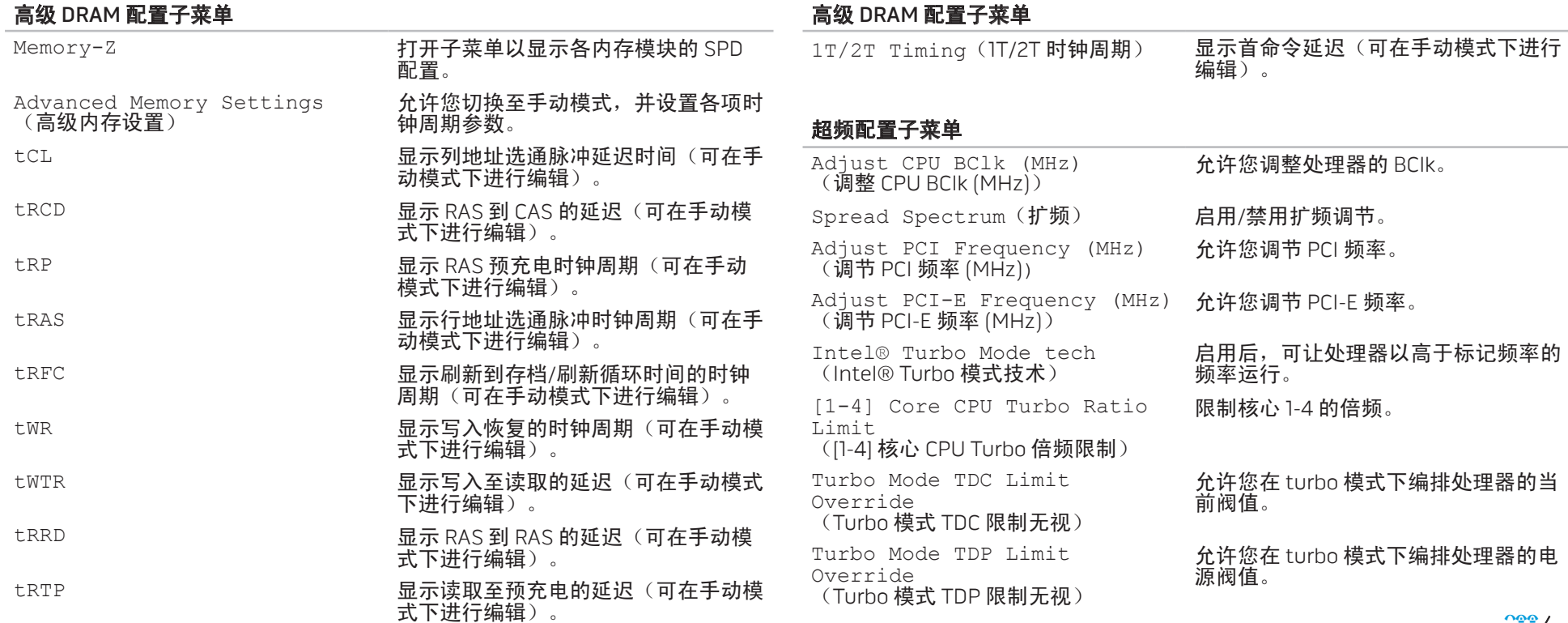

#### 过压配置子菜单

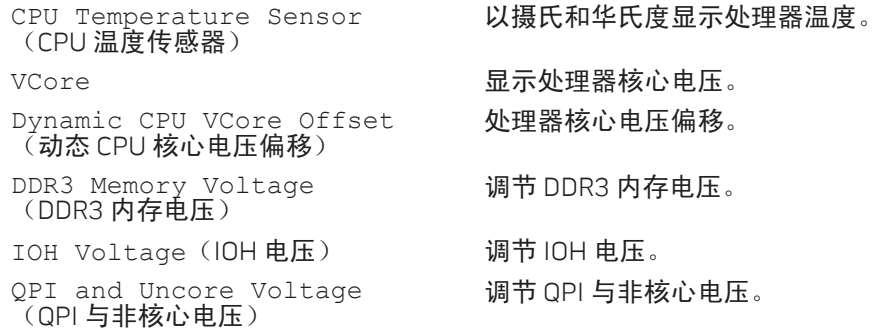

#### BIOS 安全保护功能

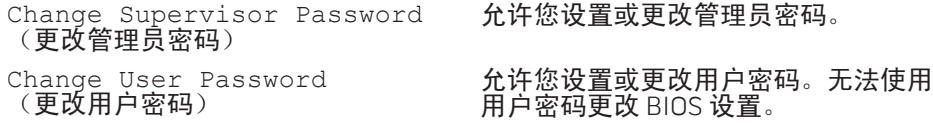

### 退出

Exit Options(退出选项) 提供用于保存更改并退出、放弃更改并 退出、载入最佳默认值的选项。

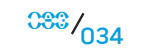

### <span id="page-34-0"></span>**CHARACTER 5: INSTALLING SERVICE**

LATVER ACTIVE COMPONENT IE

本章介绍有关通过升级设备以提升处理性能和存储容量的原则和说明。您可通过 www.dell.com 或 www.alienware.com 购买台式机组件。

第 5 章: 安装附加组件或备用组件  $\bigwedge$  注: 有关所有可维修组件的安装说明, 请参阅 support.dell.com/manuals

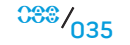

 $38\frac{1}{1036}$ 

<span id="page-35-0"></span>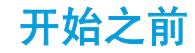

本节介绍在台式机中移除和安装组件的步骤。除非另外注明,否则每个步骤假定 下列条件存在:

- 已完成本节"关闭台式机"及"拆装台式机内部组件之前"中的所述步骤。
- 已阅读台式机随附的安全信息。
- 组件可更换,如果是单独购买的,也可按照相反的顺序执行移除步骤来安装 组件。

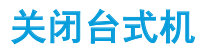

#### 小心:为避免丢失数据,请在关闭台式机之前保存并关闭所有打开的文 **N** 件,同时退出所有打开的程序。

- 1. 保存并关闭所有打开的文件,并退出所有打开的程序。
- 2. 单击 Start(开始)<mark>❸ → Shut Down</mark>(关闭)。 台式机会在操作系统的关闭操作完成后关闭。
- 3. 务必关闭台式机及所有与台式机连接的设备。关闭操作系统时,如果台式机和 与其连接的设备并未自动关闭,则请按住电源按钮约 8 至 10 秒以关闭台式机。
$037$ 

## 拆装台式机内部组件之前

请遵循以下安全原则以协助保护您的台式机,使其免遭潜在损坏,并确保您的人 身安全。

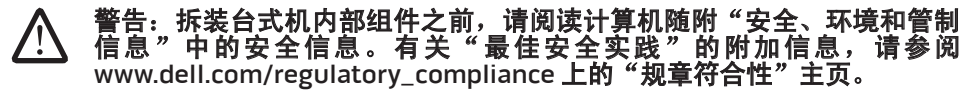

小心:小心拿放组件和卡。请勿触摸组件或卡上的触点。请拿住卡的边 缘。对于处理器等组件,应持拿其边缘而非其插针。

- 小心:只允许获得认证的维修技术人员对台式机进行维修。因执行未经 Dell 授权的维修而造成的损坏不在保修范围之内。
- 小心:为避免静电释放,可通过使用接地腕带或不时触摸未涂漆的金属表 面(例如计算机背面上的连接器)导去身上的静电。

小心:断开电缆的连接时,请拔拉其连接器或拉舌,而不是拔拉电缆本 身。某些电缆的连接器带有锁定卡舌;如果要断开此类电缆的连接,请首 先按锁定卡舌,然后再断开该电缆的连接。在拔出连接器的过程中,请保 持两边对齐以避免弄弯任何连接器插针。此外,在连接电缆之前应确保两 个连接器放置方向正确并已对齐。

为避免损坏计算机,请在开始拆装台式机内部组件之前执行以下步骤:

- 确保工作表面平坦整洁,以防止刮擦台式机盖板。
- 2. 关闭台式机(有关详细信息,请参阅第 [36](#page-35-0) 页的"关闭台式机")。

#### 小心:要断开网络电缆的连接,应先将电缆从台式机上拔下,然后再将其 **/\** 从网络设备上拔下。

- 断开所有电话电缆或网络电缆与台式机的连接。
- 4. 断开台式机及所有与其连接的设备的电源。
- 5. 按电源按钮使系统板接地。

#### 第 **5** 章:安装附加组件或备用组件

# <span id="page-37-0"></span>打开和合上侧面板

小心:打开侧面板之前,请先断开台式机的电源电缆。

1. 请遵循第 [36](#page-35-1) 页"开始之前"中的说明。

注:确保在提起释放面板之前,已先将连接的所有安全缆线拆除。

2. 提起释放面板,打开侧面板。

注: 卸下侧面板后, 影院照明将自动打开。影院照明由内部电池供电。

注:要打开右侧的侧面板,请提起右侧的释放面板。

要合上侧面板,可朝计算机的一侧推动侧面板,直到锁入到位。

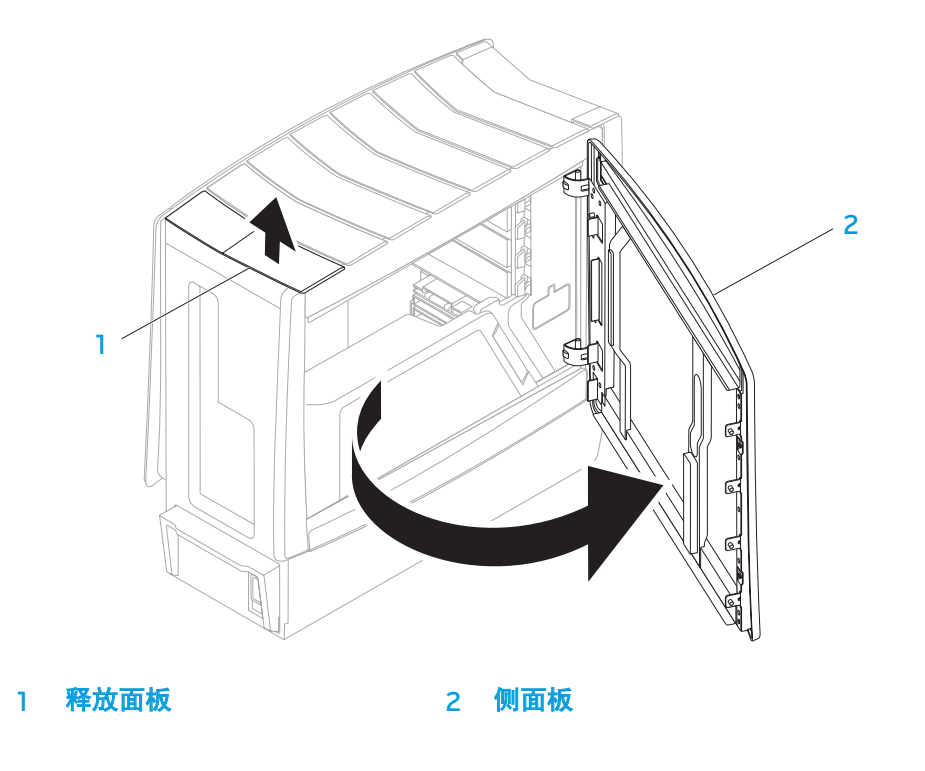

<span id="page-38-0"></span>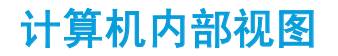

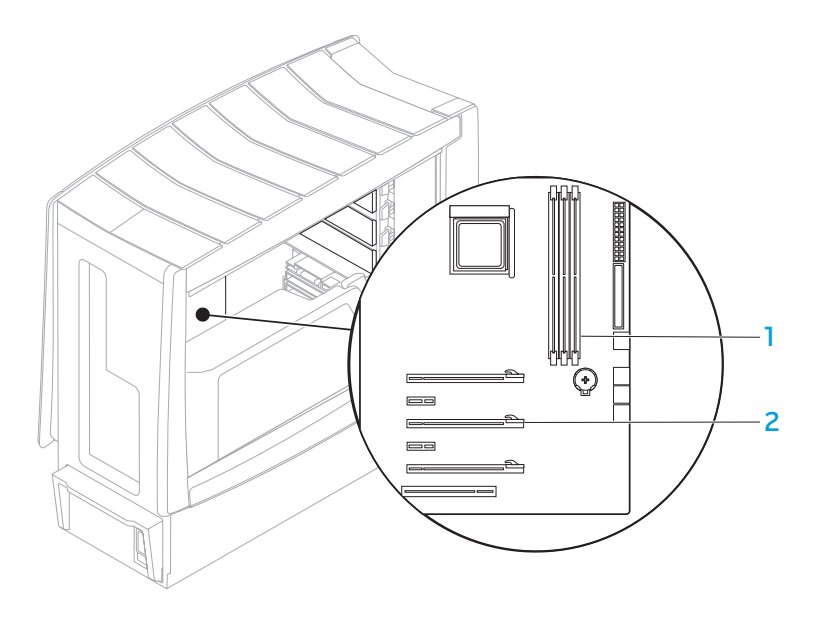

内存模块连接器 (3 个) 2 扩充卡插槽 (6 个)

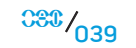

## <span id="page-39-0"></span>拆卸和装回内存模块

1. 请遵循第 [36](#page-35-1) 页"开始之前"中的说明。 2. 打开侧面板(请参阅第 [38](#page-37-0) 页的"打开和合上侧面板")。 3. 找到系统板上的内存模块连接器(请参阅第 [39](#page-38-0) 的"计算机内部视图")。

#### 小心:正常操作过程中内存模块会变得很热。触摸前应让内存模块充分冷 **/** 却。

注: 为了更好地接近内存模块, 如果图形卡为标准长度则可卸下图形卡。 **/** 

- 4. 撑开内存模块连接器两端的固定夹。
- 5. 将内存模块从内存模块连接器上取下。如果内存模块难以取出,可轻轻地前 后松动内存模块,以便将其从内存模块连接器上取下。

要更换内存模块:

将内存模块底部的槽口对齐内存模块连接器上的卡舌。

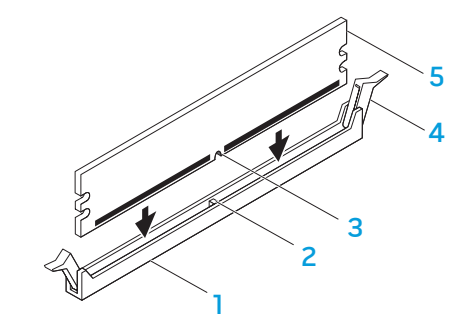

- 内存模块连接器 4 固定夹 (2 个) 2 卡舌 5 内存模块 3 槽口
	-

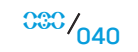

#### 小心:为避免内存模块损坏,可垂直向下按压内存模块连接器,同时向内 存模块两端施加同等力量。

2. 将内存模块插入到内存模块连接器,直至内存模块卡扣入到位。

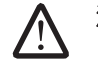

注: 如果内存模块安装不当, 计算机可能无法进行引导。

3. 如果插入内存模块正确,固定夹便会卡扣在内存模块两端的凹口内。<br>4. 合上侧面板(请参阅第 38 页的"打开和合上侧面板")。 4. 合上侧面板(请参阅第 [38](#page-37-0) 页的"打开和合上侧面板")。 5. 将电源电缆和所有外部外围设备连接到计算机上。<br>6. 开启计算机。

6. 开启计算机。

当计算机引导时,将检测到另一内存并自动更新系统配置信息。要确定显示计算 机中安装的内存容量:

Windows Vista®

单击 Start(开始) → Control Panel(控制面板)→ System and Maintenance (系统与维护)。

Windows® 7

单击 Start (开始) → Control Panel (控制面板) → System and Security  $($ 系统与安全保护) → System $($ 系统  $)$ 。

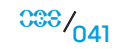

## 拆卸和装回硬盘驱动器

1. 请遵循第 [36](#page-35-1) 页"开始之前"中的说明。 2. 提起释放面板,以打开右侧的侧面板。

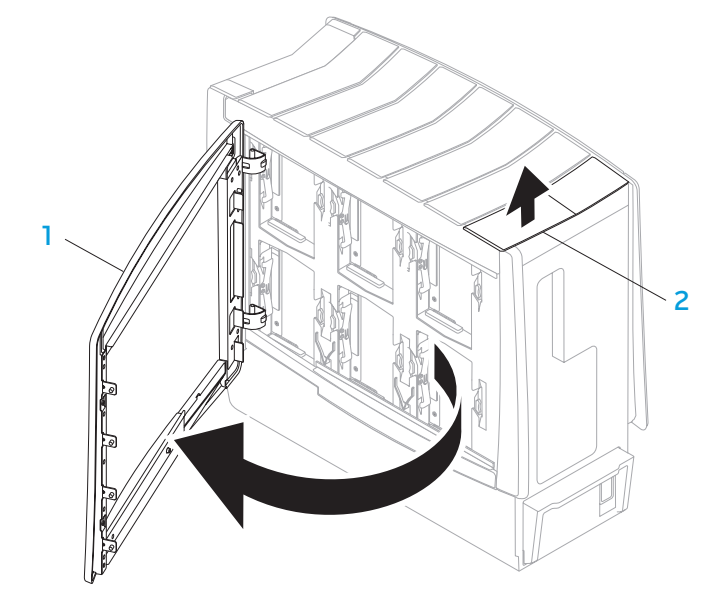

3. 同时按下两个释放卡舌,然后朝计算机上方滑动硬盘驱动器,以将其取出。

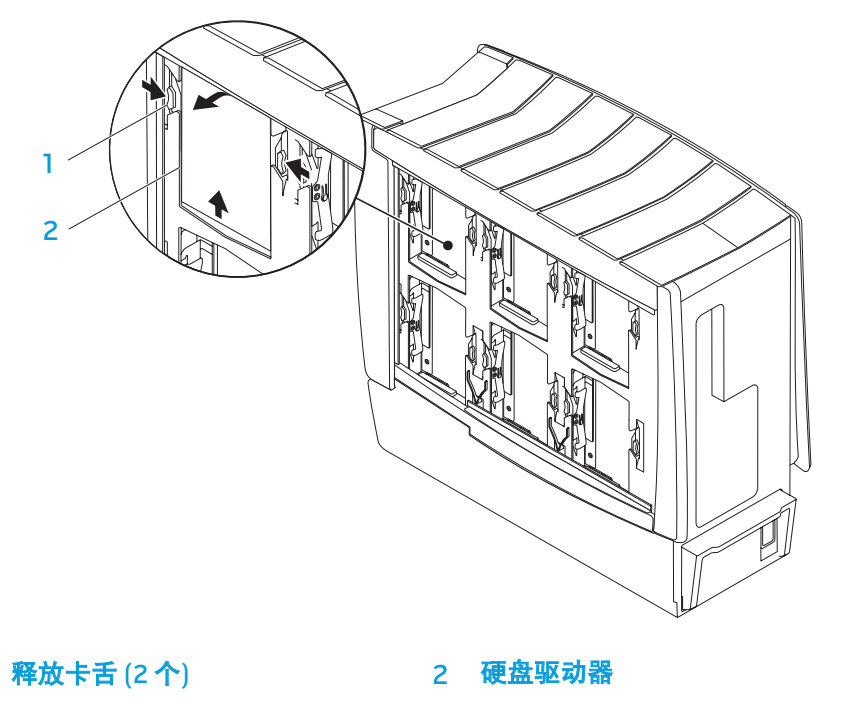

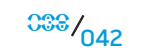

#### 要更换硬盘驱动器:

- 1. 请参阅新硬盘驱动器随附的说明文件,以验证其配置是否符合您的计算机。
- 2. 将新硬盘驱动器滑入硬盘驱动器托架,然后向下按动直至卡入到位。
- 3. 合上右侧的侧面板。
- 4. 重新将连接电源电缆和所有外部设备连接到计算机上。
- 5. 开启计算机。

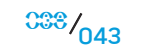

## 拆卸和装回扩充卡

1. 请遵循第 [36](#page-35-1) 页 "开始之前"中的说明。 2. 打开侧面板(请参阅第 [38](#page-37-0) 页的"打开和合上侧面板")。 3. 按下导流罩按钮以释放导流罩,然后将导流罩从计算机上旋出。 4. 查找扩充卡在系统板上的位置(请参阅第 [39](#page-38-0) 的"计算机内部视图")。 5. 断开连接到卡上的所有电缆(如果适用)。 6. 取下卡。 对于 PCI 或 PCI Express x1 卡,可握住卡的顶角,将其从连接器上取下。

对于 PCI Express x16 卡,可在握住卡的顶角时推动卡连接器上的固定装置, 然后将卡从连接器上取下。

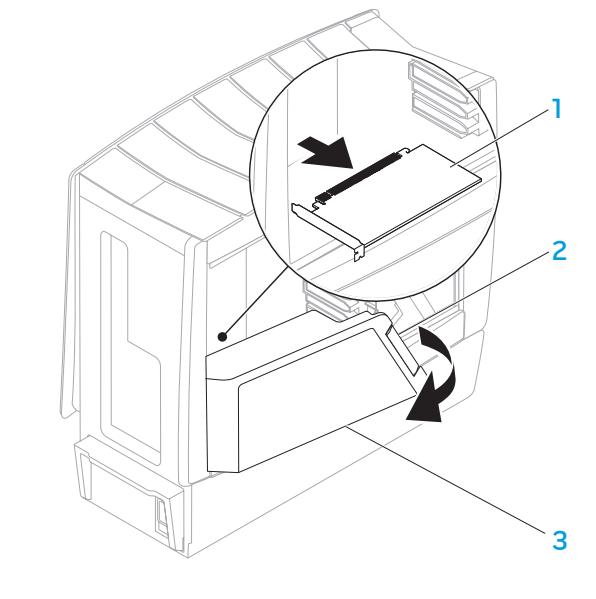

1 扩充卡 2 2 2 2 3 导流罩 2 导流罩按钮

- 3. 将卡与系统板上的插槽对齐。
- 4. 将卡放入连接器中,并用力向下按压。确保已将卡稳固座入连接器内。如果 要将 PCI Express Card 装入 x16 卡连接器,可轻轻推动固定装置,然后将卡放 入连接器中。

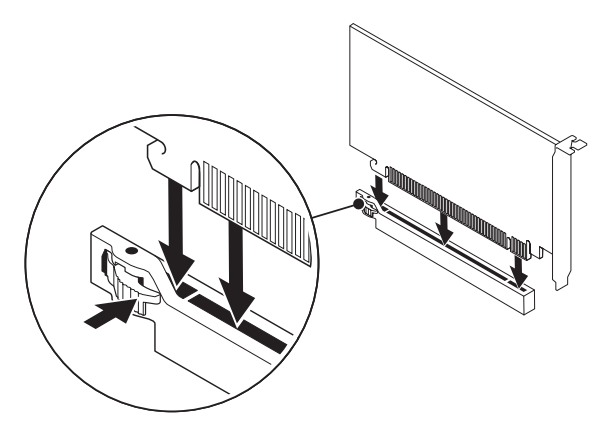

- 5. 连接应连接到卡上的所有电缆(如果适用)。
- 6. 推动导流罩以使其卡入到位。<br>7. 合上侧面板(请参阅第 38 页
- 7. 合上侧面板(请参阅第 [38](#page-37-0) 页的"打开和合上侧面板")。
- 8. 将计算机和设备连接到电源插座,然后将其打开。
- 

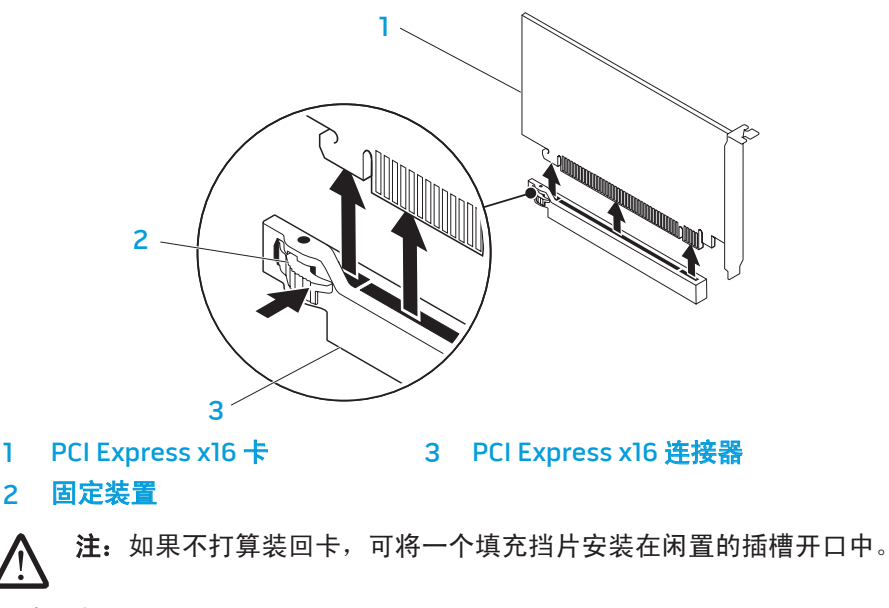

要装回卡:

1. 取下填充挡片,以便留出插槽开口(如果适用)。

2. 有关在卡上配置、定制和创建内部连接的信息,请参阅卡随附的说明文件。

第 6 章: 故障排除

CHAPTER CAPTELINGS IN TROUBLES

# 第 6 章: 故障排除

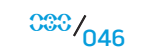

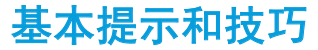

- 无法开启计算机:计算机电源插头是否已牢牢插入工作电源插座中?如果已 将电源插头插入配电盘,则请确认配电盘是否正在工作。
- 连接:检查所有电缆以确认任何各处连接均已接牢。
- 省电:按下电源按钮(不超过4秒钟)以确保计算机未处于休眠或待机模 式。 在待机模式下,电源状态指示灯将从蓝光逐渐变为黑光;但在休眠模式 下,指示灯将熄灭。

## 备份和日常维护

- 定期备份重要数据并妥善保管操作系统和软件的副本。如果未将其储存在原 包装盒中而储存在其它位置(例如 CD 包中),则请务必记下序列号。
- 尽可能经常运行维护程序。不使用计算机时,可能有时需要按计划运行这些 程序。您既可以使用操作系统随附的程序,也可购买功能更强、更为专业的 程序来进行维护。
- 记下密码并妥善保管(与计算机分开保管)。如果采用密码保护计算机的 BIOS 和操作系统,这一点则尤其重要。
- 记录重要的设置(如网络、拨号、邮件以及互联网设置)。

#### 对计算机进行故障排除时,请牢记以下安全原则:

- 在触摸计算机内部任何组件前,请先接触机箱上未上漆的部分。从而可安全 释放可能导致计算机损坏的静电。
- 关闭计算机和所有已连接的外围设备。
- 从计算机上断开所有外围设备的连接。

#### 故障排除前的检查事项:

- 确保已将电源电缆正确连接到计算机和电源插座上。确保电源插座正在工 作。
- 确保 UPS 或配电盘处于打开状态(如果适用)。
- 如果外围设备(如键盘、鼠标、打印机等)无效,则请确保所有连接均已牢 固。
- 如果在出现问题之前添加或移除计算机组件,则请检查是否已正确执行安装 或移除步骤。
- 如果屏幕上显示错误信息,请先将其准确记录下来,然后致电 Alienware 技 术支持部门以便协助您进行诊断,从而解决故障。
- 如果特定程序出现错误,则请参阅该程序的说明文件。

## 软件诊断工具

预先引导系统评估 (PSA)

计算机将运行"预先引导系统评估"(PSA),即对系统板、键盘、显示屏、内 (建议继续)。) 存、硬盘驱动器等执行的一系列初始测试。

调用 PSA:

- 1. 重新启动计算机。
- 2. 按下<F12> 以访问 Boot Menu (引导菜单)。
- 选择 Diagnostics (诊断程序), 然后按 <Enter>。
- 4. 评估过程中,回答屏幕上显示的所有问题。
	- 如果某一组件无法通过测试,计算机将停止并发出哔声。 要停止评估并 重新启动计算机,请按 <n>;要继续执行下一测试,请按 <y>;要重新测 试失败的组件,请按 <r>。
	- 《如果在"预先引导系统评估"过程中收到错误代码,则请将其记下并联系 Alienware(有关详细信息,请参阅第 [70](#page-69-0) 页的"联系 ALIENWARE")。

#### 如果预先引导系统评估成功完成,屏幕上将显示以下信息。

"Do you want to run the remaining memory tests? This will take about 30 minutes or more. Do you want to continue?" (是否要执行其余内存测试?该测试需耗时 30 ^ 分分钟或更长。是否继续?

5. 如果遇到内存问题, 则按 <y> 继续, 否则请按 <n> 以完成 PSA 测试。此时屏 幕上将出现以下信息。

"Pre-boot System Assessment complete." No Diagnostic Utility Partition identified. Select OK to reboot your computer." (预先引导系统评估已完成。未检测到任何诊断公用程序分区。选择 OK(确定) 以重新引导计算机。)

6. 按下 <o> 重新引导计算机。

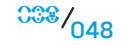

## Alienware® 诊断程序

如果您的 Alienware 台式机遇到问题,请运行 Alienware 诊断程序。建议在开始前 先执行这些步骤。

注:启动系统恢复之前请先备份所有数据。AlienRespawn™ v2.0 包含备份 功能,但作为预防,最好在启动恢复前先将重要文件备份到外部介质上。

注:Support CD/DVD 含有计算机的驱动程序。您也可从 support.dell.com 为计算机下载最新的驱动程序和软件。

仔细查看台式机的配置信息,并确保待测试设备已显示在系统设置程序中且处于 激活状态。从 Support CD/DVD 启动 Alienware 诊断程序。

### 正在从 Support CD/DVD 启动 Alienware 诊断程序

- 请插入 Support CD/DVD。
- 2. 关闭后再重新启动台式机。 当 Alienware 徽标出现时,请立即按 <F12>。

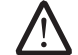

注: 如果等待时间过长, 且出现操作系统徽标, 请继续等待, 直到 Microsoft® Windows® 桌面出现;然后,关闭计算机并重试。

- **注:**后面的步骤只会更改引导顺序一次。当下一次启动时,计算机将根据 /!\ 系统设置程序中指定的设备进行引导。
- 3. 当引导设备列表出现时,请高亮度显示 CD/DVD/CD-RW 并按 <Enter> 键。
- 请从所示菜单中选择 Boot from CD-ROM (从 CD-ROM 引导) 并按 <Enter> 键。
- 5. 请从编号列表中选择 Alienware Diagnostics(Alienware 诊断程序)。如果 列出了多个版本,请选择适用于您计算机的版本。
- 当 Alienware 诊断程序的 Main Menu (主菜单) 出现时, 选择您要运行的测 试。
- 注:当错误代码和问题说明出现时,请将其全部准确记下,并按屏幕说明 **/!\** 进行操作。
- 7. 完成所有测试后,请关闭测试窗口以返回 Alienware 诊断程序的 Main Menu(主菜单)。
- 请取出 Support CD/DVD, 然后关闭 Main Menu (主菜单)窗口以退出 Alienware 诊断程序并重新启动计算机。

## 常见问题解答

CD-ROM、DVD-ROM、CD-R/W、DVD±R/W 或 Blu-ray Disc 的驱动器

### 计算机无法识别光盘或驱动器

- 检查光盘是否已正确插入(标签向上)驱动器中。
- 使用另一张光盘进行尝试。
- 关闭并重新启动计算机。
- 清洁光盘。
- 重新启动计算机并在重启时按住 <F2> 以进入 BIOS 设置公用程序。
- 检查 BIOS 以确保 SATA 控制器已启用。 检查驱动器配置以确保配置正 确;请参阅驱动器随附的所有说明文件。

#### 警告:拆装台式机内部组件之前,请阅读计算机随附"安全、环境和管制 信息"中的安全信息。有关"最佳安全实践"的附加信息,请参阅 www.dell.com/regulatory\_compliance **上的"规章符合性"主页。**

关闭计算机,断开电源电缆,然后打开计算机。请确保各电缆已正确连接驱 动器和系统板或控制器卡上的 SATA 连接器 (请参阅维修手册)。

### 音频 CD 无法发声

- 检查是否已将音频 CD 正确插入(标签向上)驱动器中。
- 检查音量控制以确认音量处于高音位置。
- 确保未启用静音控制。
- 检查扬声器电缆以确保已将其正确连接至音频连接器。
- 清洁 CD。
- 如果计算机有两个光盘驱动器,请试用另一驱动器上的音频光盘。
- 关闭系统并重新启动计算机。
- 重新安装音频设备驱动程序。

### DVD 或 Blu-ray Disc 无法播放

- 关闭系统并重新启动计算机。
- 清洁光盘。
- 重新安装随附的 DVD 或 Blu-ray Disc 播放软件。
- 使用另一张光盘进行尝试。如果 DVD 或 Blu-ray 光盘上的编码与驱动器可识 别的编码不匹配,则表示某些光盘可能与驱动器相冲突。

## 计算机 计算机无法执行 POST (开机自测):

计算机 POST(开机自测)可确保在启动其余引导进程之前所有硬件均已正确运 行。如果计算机能通过开机自测,则会继续正常启动。但如果计算机 POST 失败 且显示器无法显示错误或故障信息,计算机便会在启动期间持续发出哔声。以下 重复的哔声代码可协助您排除计算机故障。如需协助,请联系 Alienware(有关详 细信息,请参阅第 [70](#page-69-0) 页的"联系 ALIENWARE")。

注: 要更换部件, 请参阅 support.dell.com/manuals 上的维修手册。

#### 哔声代码 可能的故障

**/** 

- 一 可能为母板故障 BIOS ROM 校验和失败
- 二 未检测到 RAM 注:如果已安装或更换内存模块,则请确保内存模块已准 确座入。
- 三 可能为母板故障 芯片组错误
- 四 RAM 读/写失败
- 五 实时时钟故障
- 六 视频卡故障

## 如果计算机停止响应或持续出现蓝屏

警告:如果无法执行操作系统关闭操作,则可能会丢失数据。 **/** 

如果按下键盘上的键或移动鼠标时无响应,则请至少按住电源按钮 6 秒钟直到计 算机关闭,然后重新启动计算机。

### 程序停止响应或反复崩溃

#### 结束该程序:

- 1. 同时按下 <Ctrl><Shift><Esc> 组合键。
- 2. 单击 Applications (应用程序) 选项卡并选定失去响应的程序。
- 3. 单击 End Task(结束任务)。

#### 查看软件说明文件。

如果有必要,请卸载并重新安装该程序。

### 专为早期 Microsoft® Windows® 版本设计的程序

运行"程序兼容性向导":

程序兼容性向导将配置一个程序,使其在类似于非 Windows 操作系统的环境中运 行。

Windows Vista®

- 1. 单击 Start(开始) → Control Panel(控制面板)→ Programs (程序)→ Use an older program with this version of Windows(将以前的 程序与此版本的 Windows 共同使用)。
- 2. 在欢迎屏幕中,单击 Next (下一步)。

#### 遵循屏幕上的说明进行操作。

#### Windows® 7

- 单击 Start(开始)→ Control Panel(控制面板)→ Programs(程序)→ Programs and Features(程序和功能)→ Use an older program with this version of Windows(将以前的程序与此版本的 Windows 共同使用)。
- 2. 在欢迎屏幕中,单击 Next (下一步)。

遵循屏幕上的说明进行操作。

## 其它软件问题

#### 立即备份文件

#### 使用病毒扫描程序检查硬盘驱动器或 CD

#### 保存并关闭所有打开的文件或程序,然后通过 Start(开始)菜单关闭计算机。

#### 扫描计算机中的间谍软件:

如果您的计算机出现性能低下、频繁收到弹出式广告或在连接互联网时出现问 题,则表明计算机可能已受到间谍软件的干扰。请使用包含反间谍软件保护的抗 病毒程序(您的程序可能需要升级)来扫描计算机并移除间谍软件。

#### 查看软件说明文件或联系软件制造商以获得故障排除信息:

- 确保程序与您计算机上所安装的操作系统兼容。
- 确保您的计算机满足运行该软件所需的最低硬件要求。 有关详细信息,请参 阅软件说明文件。
- 确保程序安装和配置正确。
- 确认设备驱动程序与程序不冲突。
- 如果有必要,请卸载并重新安装该程序。

#### 运行 PSA 诊断程序:

如果所有测试均已成功运行,则错误状态与软件故障有关。

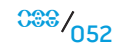

## 硬盘驱动器故障

#### 打开计算机之前先使其冷却

硬盘驱动器过热可能会导致操作系统无法启动。在打开计算机之前先尝试使其恢 复至室温。

#### 运行磁盘检查程序:

Windows Vista® 或 Windows® 7

- 1. 单击 Start(开始) → Computer(计算机)。
- 2. 右键单击 Local Disk C:(本地磁盘 C:)。
- 3. 单击 Properties(属性)→ Tools(工具)→ Check Now(立即检查)。 如果显示 User Account Control(用户帐户控制)窗口,则单击 Continue (继续)。
- 4. 遵循屏幕上的说明进行操作。

## 互联网

### 无法浏览互联网或显示错误信息 Unable to locate host (无法找到主机)

- 检查是否已连接到互联网。
- 检查在地址栏中键入的 Web 地址是否正确。尝试不同的 Web 地址或 URL。
- 如果仍然显示错误信息, 则断开计算机与互联网服务提供者 (ISP) 的连接并关 闭浏览器。重新连接并打开浏览器。
- 如果问题依然存在,则表示 ISP 可能遇到了技术问题。

## 互联网连接性能低下

以下因素可能会影响互联网性能:

- 所用电话或网络电缆的状况。
- ISP 所用网络设备的状况。
- 网页上的图形或多媒体。
- 在计算机上打开浏览器、运行下载或程序的数量。

## 键盘

### 键盘无响应

使用合适喷嘴的压缩空气喷罐清理键盘,将键盘下的尘屑清除。

## 重复出现某个键盘字符

- 确保无异物压住某个键。
- 检查键盘上的键是否被卡住。将每个键按一次从而使卡住的键得以释放,然 后重新启动计算机。

### 液体泼溅在键盘上

如果有液体溅落在键盘上,请关闭计算机。使用适当的清洁材料将键盘清理干 净,并倒转键盘将液体排出。如果键盘已干燥,请开启计算机。如果键盘无法工 作,则需进行更换。

由于液体溅入而导致键盘损坏不属于有限担保的范围。

# 内存

## 启动时检测到内存错误

- 检查内存模块的插入位置和方向是否正确。如果适用,请重置内存模块。有 关详细信息,请参阅第 [40](#page-39-0) 页的"拆卸和装回内存"。
- 使用双通路配置的计算机要求成对安装内存模块。如需协助,请联 系 Alienware 技术支持部门(有关详细信息,请参阅第 [70](#page-69-0) 页的"联系 ALIENWARE")。

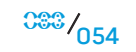

## 显示器

### 如果显示器无显示

#### 计算机可能正处于省电模式:

按下键盘上的某个键或电源按钮以恢复正常操作。

#### 测试电源插座:

通过使用其它设备(如灯)测试电源插座来确保电源插座正常工作。

### 如果显示器模糊不清

#### 调节 Windows 显示设置:

Windows Vista®

- 1. 单击 Start(开始) → Control Panel(控制面板)→ Hardware and Software(硬件和软件)→ Personalization(自定义)→ Display Settings(显示设置)。
- 2. 根据需要调节 Resolution (分辨率)和 Colors settings (颜色设置)。

#### Windows® 7

- 1. 单击 Start(开始) → Control Panel(控制面板)→ Appearance and Personalization (外观和个性化)→ Display (显示器)。
- 2. 根据需要调整 Resolution (分辨率)和 Calibrate color (校准颜色)。

# 鼠标

## 鼠标无效

- 检查鼠标电缆是否已正确连接到计算机 USB 连接器中。
- 检查鼠标电缆是否已损坏。如果鼠标电缆已损坏,则必须进行更换。
- 重新启动计算机.
- 尝试将已知能够正常工作的鼠标插入同一连接器中,以确认 USB 连接器是否 可工作。
- 重新安装设备驱动程序。

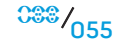

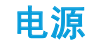

### **按下电源按钮后,无法开启计算机**

- 如果已将计算机连接至电涌保护器或 UPS,请确保电涌保护器或 UPS 已牢固 连接至电源插座,并已打开且可正常工作。
- 通过使用其它已知能够正常工作的设备对壁装电源插座进行测试(如收音机 或灯泡),以确定电源插座是否可正常工作。如果电源插座无法工作,请联 系电工或电力公司以寻求协助。
- 确保计算机上的所有设备均已正确连接至计算机,以及计算机是否已正确连 接至电涌保护器或 UPS。
- 如需进一步协助,请联系 Alienware 支持部门(有关详细信息,请参阅第 [70](#page-69-0) 页 的"联系 ALIENWARE")。

## 打印机

### 无法打开打印机

- 确保电源电缆已正确连接到电源插座上。
- 通过使用已知能正常工作的其它设备(例如录音机或灯泡)测试电源插座, 检查其是否能正常工作。如果电源插座无法工作,请联系电工或电力公司以 寻求协助。

### 打印机无法打印

- 检查电源电缆是否已正确连接,以及打印机是否已正确连接到计算机。确保 打印机已开启。
- 检查打印机电缆是否已损坏。如果打印机电缆已损坏,则可能需要进行更 换。
- 检查打印机是否处于联机状态。如果打印机处于脱机状态,请按 online 或 offline (联机或脱机)按钮以将其切换至联机状态。
- 如果打印机不是默认打印机,请确保已在打印机设置中将其正确选定。
- 重新安装打印机驱动程序。

## 游戏控制器

## 计算机无法识别游戏控制器

- 检查连接游戏控制器和计算机的电缆是否已损坏以及连接是否正确。
- 重新为游戏控制器安装设备驱动程序。

## 扬声器

### 扬声器无法发声

#### 确保重低音喇叭和扬声器处于打开状态:

请参阅扬声器随附的说明文件。如果扬声器带有音量控制,请调节音量、低音或 高音控制以消除失真。

#### 调节 Windows 音量控制:

单击或双击屏幕右下角的扬声器图标。 确保音量已调高并且没有静音。

#### 从耳机连接器断开耳机的连接:

将耳机连接至耳机连接器时,系统会自动禁用扬声器声音。

#### 测试电源插座:

通过使用其它设备(如电灯)测试电源插座以确保电源插座可正常工作。

#### 重新安装音频驱动程序

#### 运行 PSA 诊断程序

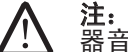

注:某些播放器中的音量控制将代替 Windows 音量设置。确保您未将播放 器音量关小或关闭。

#### $Cov(18: 2000)$   $Cov(25000)$

# 第 7 章: 系统恢复

本计算机随附以下介质:

- 恢复 CD 或 DVD 内含操作系统安装介质。
- 支持 CD 或 DVD 内含计算机驱动程序。 您也可从 support.dell.com 为 计算机下载最新的驱动程序和软件。
- 可选 AlienRespawn v2.0 光盘(如果订购)— 包含 AlienRespawn 恢复映 像。
- 注:本计算机随附 AlienRespawn v2.0 或 Dell DataSafe Local。 <u>/\</u>

## AlienRespawn v2.0

注:启动系统恢复之前请先备份所有数据。AlienRespawn™ v2.0 包含备份 功能,但仍建议在启动恢复前先将重要文件备份到外部介质以防万一。

AlienRespawn™ v2.0 恢复解决方案可解决各类与软件相关的问题, 其中包括操作 系统配置错误、驱动程序安装错误、系统文件损坏、间谍软件或病毒感染(与反 病毒软件配合使用)等等。

与其它恢复方式不同, AlienRespawn v2.0 能够将计算机返回到出厂默认设置而不 会永久丢失已保存的数据。

如果 AlienRespawn v2.0 无法解决问题,则请联系 Alienware 技术支持部门 (有关详细信息,请参阅第 [70](#page-69-0) 页的"联系 ALIENWARE")。

## <span id="page-58-0"></span>使用 AlienRespawn v2.0

- 1. 从光盘驱动器中取出所有 CD 或 DVD 介质。
- 2. 开启或重新启动计算机。

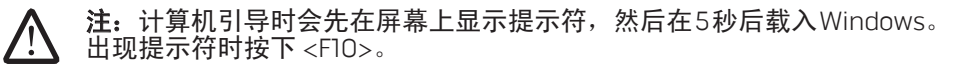

3. 此时,计算机将引导至 AlienRespawn v2.0 环境。 如果是首次运行 AlienRespawn v2.0,则必须接受许可协议才能继续执行后续步骤。

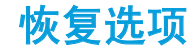

注:启动系统恢复之前请先备份所有数据。AlienRespawn v2.0 虽包含备 份功能,但仍建议在开始恢复前先将重要文件备份到外部介质以防万一。 AlienRespawn v2.0 提供三种系统恢复方法。而且每种方法提供的恢复和数据备份 功能组合都是唯一的。下面详细说明每种方法。

### Microsoft 系统还原

使用此方法无需进入 Windows 便可访问存储在计算机上的 Microsoft 系统还原 点。 有关系统还原的详细信息,请参阅 Windows 中的"帮助和支持"。

此方法最适于恢复损坏的驱动程序或操作系统文件。即使无法访问 Windows,也 可通过系统还原进行恢复,这可以解决多种操作系统相关问题,同时又不会变更 用户创建的文件。

存储在硬盘驱动器上的系统还原点必须完好无损。 如果这些文件或硬盘驱动器自 身损坏,则可能无法访问系统还原。 虽然系统还原可解决多种操作系统问题,但 某些重大问题(例如某些类型的病毒或间谍软件感染)在恢复后可能仍然存在。

高级恢复

此方法将完全重新格式化硬盘驱动器,并将计算机返回其初始出厂配置,从而解 决所有软件/配置问题。 所以此方法最适合处理大多数与软件相关的问题。

系统会在 C:\BACKUP 中创建整个当前硬盘驱动器的备份,可从此处将数据文件 复制到固定位置。 检索到所有所需文件后,可安全地将此目录删除。

如果感染病毒或间谍软件,建议在从中复制文件之前先彻底扫描并清理 C:\BACKUP; 因此, 建议在检索数据之前安装并运行个人偏好的第三方反病毒或 反间谍软件公用程序。

如果在运行 AlienRespawn v2.0 之前感染了病毒或间谍软件,则可能再次被没有 成功清理的备份文件感染。

## 出厂系统恢复

这是最终的系统恢复方法。

此方法会完全重新格式化硬盘驱动器,并将计算机返回到出厂配置。它属于完整 的系统恢复,即整个配置都会还原为出厂默认状态,一以而可解决所有软件和配置 问题。这样可清除所有病毒或间谍软件。但是,建议扫描所有外部存储介质以防 止再次被感染。

此方法不会执行任何数据备份。所有已保存的数据均会丢失。

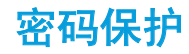

因为 AlienRespawn v2.0 能够重新格式化硬盘驱动器,而且能在不进入 Windows 的情况对其进行访问,所以它提供了密码保护功能以保安全。

此功能默认为禁用,但可通过下述 Respawn 设置应用程序启用。

小心:如果不慎遗忘密码,则无法访问 AlienRespawn v2.0,除非通过引 导至可选 AlienRespawn v2.0 光盘(请遵循第 62\_页 "使用 AlienRespawn v2.0 光盘"中的说明)。Alienware 技术支持部门无法恢复您的密码。如 果选择启用密码保护,一切风险自负。

### 启用或更改密码设置

- Start(开始) → All Programs(所有程序)→ AlienRespawn v2.0。
- 单击标有 Respawn 设置的图标。
- 3. Respawn 设置应用程序将启动。
	- 如果首次启用密码保护,请在适当字段输入默认密码"alienware"(区 分大小写), 然后单击 Submit (提交)。
	- 如果已定义密码, 则在适当字段输入当前密码, 然后单击 Submit (提 交)。
- 4. 要更改密码, 请在 Change Password (更改密码)部分的两个字段中输入新 密码,然后单击 Apply(应用)。
- 5. 要启用或禁用密码保护,请选中标有 Enable Respawn Password Protection (启用 Respawn 密码保护)的复选框,然后单击 Rpply(应用)。
- 6. 启用密码保护后,若按下 <F10> 以运行 AlienRespawn v2.0,系统会提示您输 入密码。关详细信息,请参阅第 [59](#page-58-0) 页的"使用 AlienRespawn v2.0"。

## AlienRespawn v2.0 光盘

如果订购可选的 AlienRespawn v2.0 光盘,那么您会收到计算机随附的该光盘。 如果硬盘驱动器发生故障,则可使用此光盘将 AlienRespawn v2.0 重新部署到新 的硬盘驱动器上。

## 使用 AlienRespawn v2.0 光盘

- **注:**将 Alienware 恢复系统设置为从 CD-ROM 驱动器进行引导,验证 (请参阅第 [30](#page-29-0) 页的"引导配置功能")是否已将系统设置为从光盘驱动 器进行引导。
- 1. 将 AlienRespawn v2.0 光盘插入光盘驱动器(主驱动器)。
- 2. 开启或重新启动计算机。
- 3. 计算机将自动引导至 AlienRespawn v2.0 环境。
	- 如果在计算机上未检测到恢复分区,则 AlienRespawn v2.0 将直接转到" 完成恢复"选项,将系统恢复到出厂托运状态。
	- 如果检测到现有 AlienRespawn v2.0 恢复分区,则系统将提示您选择是从 硬盘驱动器还是从光盘运行恢复进程。建议从硬盘驱动器运行;若运行失 败,那么从光盘运行可能会解决问题。

## Dell DataSafe 本地备份

Dell DataSafe 本地备份是一种备份和恢复应用程序,可在出现因病毒攻击丢失数 据、意外删除重要文件/文件夹,或硬盘驱动器崩溃的情况下恢复计算机数据。

此应用程序可使您:

- 还原文件和文件夹
- 将硬盘驱动器恢复到购买计算机时的操作状态,而不删除现有的个人文件和 数据

计划备份:

- 双击任务栏上的 Dell DataSafe → 本地备份图标。
- 2. 选择 Full System Backup (完整系统备份)以创建和计划自动备份计算机的 所有数据。

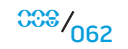

#### 要还原数据:

- 1. 关闭计算机。
- 2. 断开与计算机连接的所有设备(例如 USB 驱动器、打印机等),并卸下最近 添加的所有内部硬件。

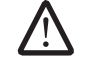

注: 请勿断开显示器、键盘、鼠标和电源电缆。

- 3. 开启计算机。
- 4. 显示 Alienware 徽标时,按数次下 <F8> 可访问 Advanced Boot Options (高级引导选项)窗口。

注: 如果等待时间过长,且出现操作系统徽标, 请继续等待, 直到 The conduction of the conduction of the conduction of the Windows® 桌面出现,然后,关闭计算机并重试。

- 5. 选择 Repair Your Computer(修复计算机)。
- 6. 选择 Dell Factory Image Recovery and DataSafe Options(Dell 出厂映像恢 复和 DataSafe 选项),然后按照屏幕上的说明进行操作。

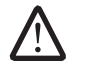

注: 恢复操作可能需耗时 1 小时或更长, 具体取决于待恢复的数据大小。

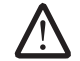

注: 有关 Dell DataSafe 本地备份的详细信息,请参阅 support.dell.com 的知识库文章 353560。

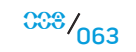

第 **8** 章:基本规格

## 第8章:基本规格 CJEANWANAAN CALWA SINATUS

本章介绍台式机的基本规格。有关规格的详细信息,请参阅 support.dell.com/ manuals 上的*综合规格*。

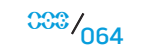

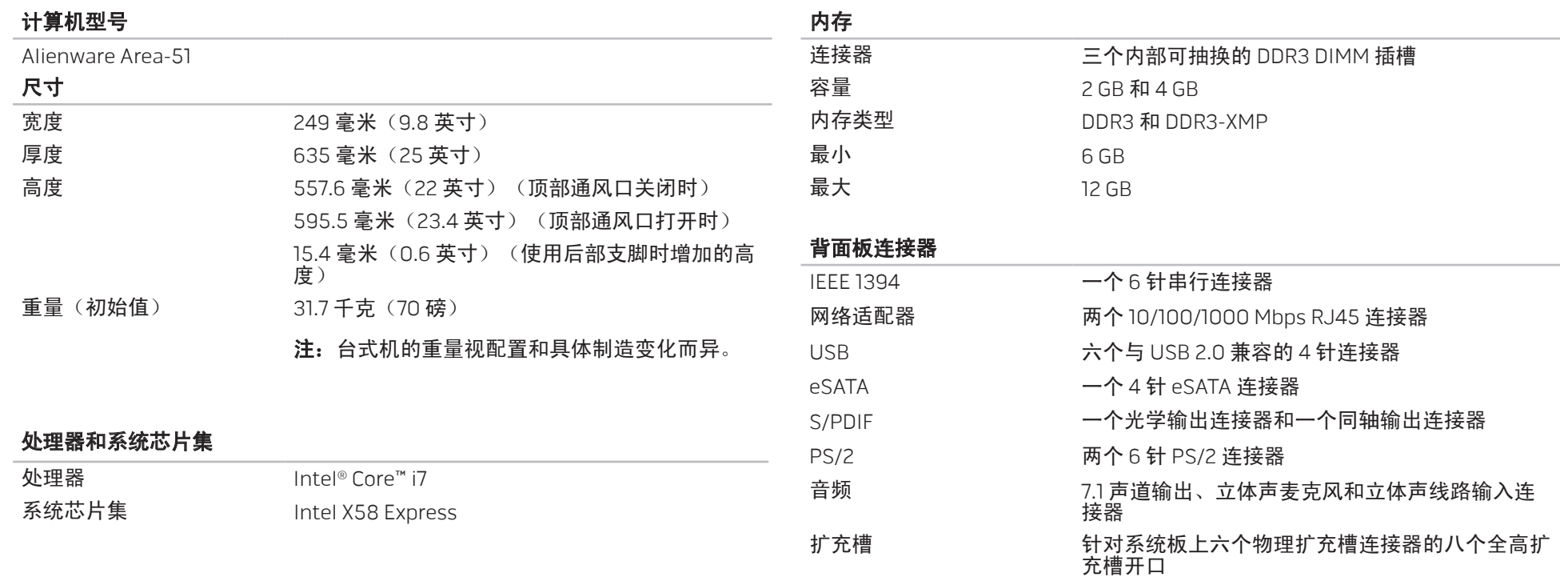

 $33\%$   $065$ 

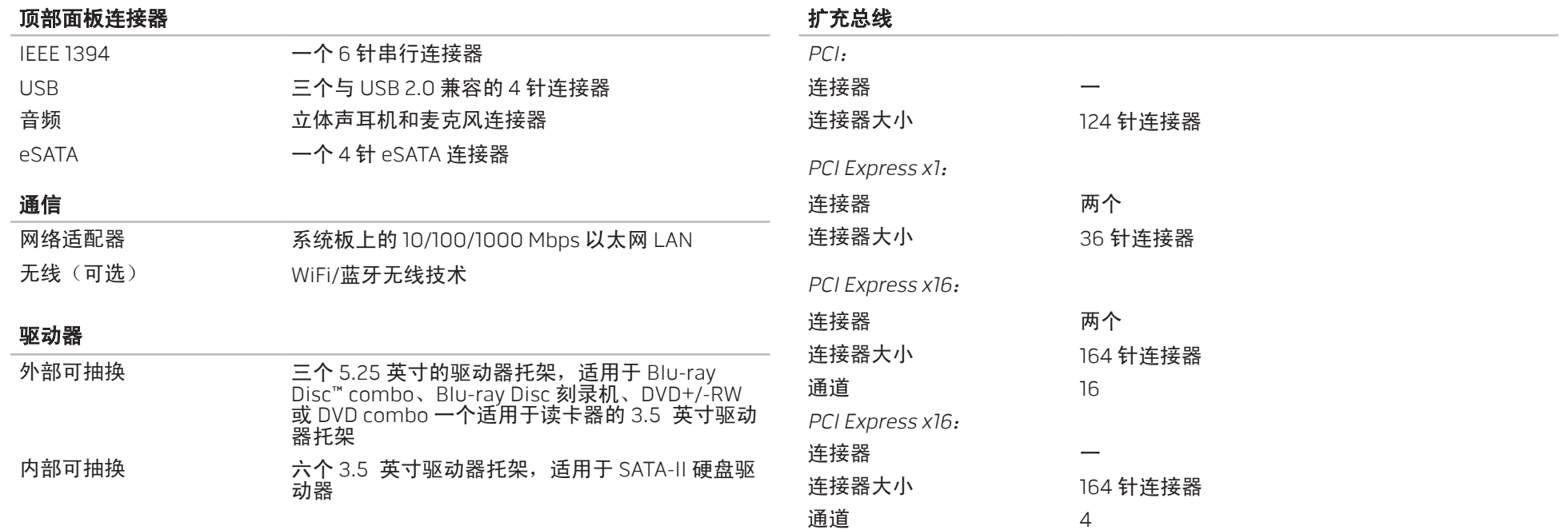

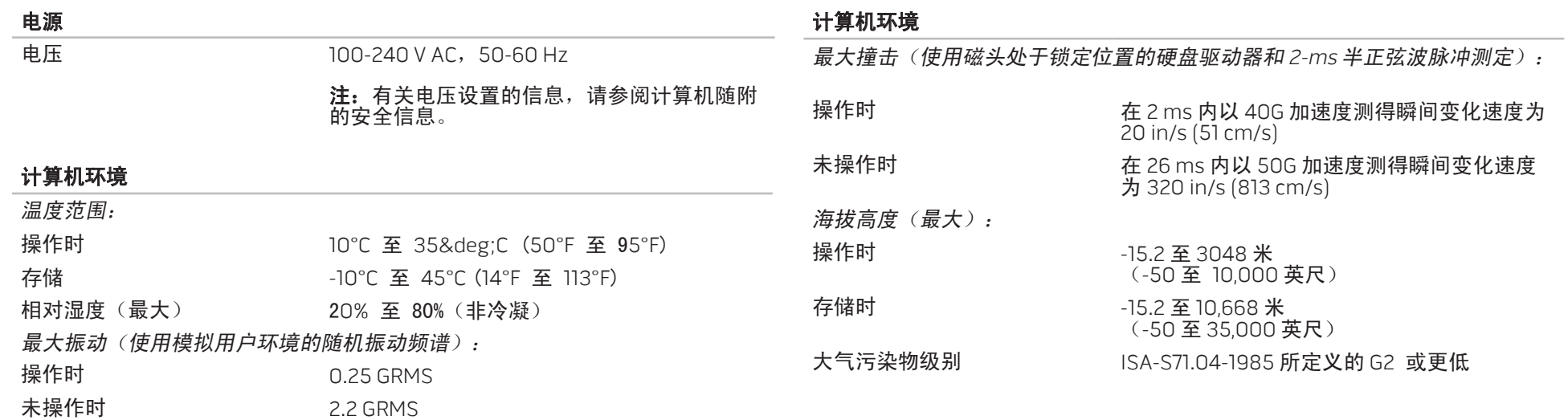

# 附录 A: 常规和电气安全预防措施

### 计算机设置

- 操作计算机前,请先阅读标记在产品上以及说明文件中的所有说明。
- 请保留所有安全和操作说明。
- 切勿在水源或热源附近使用本产品。
- 设置计算机时只能在稳定的工作表面上操作。
- 只能使用铭牌上指明的电源类型来操作计算机。
- 切勿堵塞或盖住任何开口或计算机壳内的风扇。这些是通风所必需的装置。
- 切勿将任何物体插入通风开口。
- 使用时,请确保计算机已正确接地。
- 请勿尝试将计算机接入未正确接地的电源插座。
- 如果您的计算机使用延长电缆,要确保计算机的安培额定值不要超过延长电 缆的最大额定值。

### 计算机使用

- 在对电源电缆和所有电缆布线时,请使其远离可能会有人经过或被绊倒的区 域。请勿在电源电缆上放置任何物体。
- 请勿将任何物质溅在计算机内外。
- 在维护计算机前,为避免电击,请务必从电源插座断开所有电源、调制解调 器和其他电缆。

### 静电释放 (ESD) 警告

如不采取预防措施,静电释放 (ESD) 可能会导致系统内部组件损坏。ESD 通常由 静电引起,并且通常会造成永久性损坏。

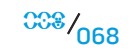

计算机技术人员穿戴有专用防静电手环将自身与计算机壳连接后接地,以防止 ESD 损害。用户可采取以下措施,降低遭受 ESD 损害的机率:

- 关闭计算机电源,并在开始工作前等候数分钟。
- 通过接触计算机壳将自身接地。
- 只接触必须更换的物品。
- 在机壳内更换物品时需避免走动,尤其是站立在地毯上或处于低温和低湿度 环境中时。
- 如果因某一原因必须将外部卡拆除,请将其置于拆下的计算机壳部分上。请 勿接触卡底部与系统板配合的边缘接头。

#### 常规安全预防措施

- 机械撞击:避免计算机遭受严重的机械撞击。维护时粗心大意可能会对台式 机造成损坏。机械冲击不属于质保范围。
- 电击:如果未打开系统设备则可忽略此问题。计算机自身可预防电源中的绝 大多数例外情况。
- 何时需要接触 Alienware?
	- 电源电缆或连接器已损坏。
	- 有液体溅入计算机内。
	- 计算机掉落,或机壳损坏。
	- 按说明进行操作时,计算机无法正常工作。

## 更换组件或附件

- 建议仅使用 Alienware 推荐的备用部件或附件。
- 请保留所有最初用于装运物品的包装盒,以备退回任何商品时使用。

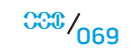

## 附录 B:联系 ALIENWARE

注: 如果没有可用的互联网连接, 您可以在购货发票、装箱单、帐单或 Dell 产品目录上查找联系信息。

Dell 提供多种在线和电话支持与服务选择。由于供货情况因国家/地区和产品而有 所不同,因此您所在区域可能无法享受某些服务。

要联系 Dell 解决销售、技术支持或客户服务问题:

- 1. 访问 www.dell.com/contactdell。
- 2. 选择您所在的国家或地区。
- 3. 根据您的需要选择相应的服务或支持链接。
- 4. 选择对您便利的联系 Dell 的方式。

<span id="page-69-0"></span>Web 站点

您可在以下 Web 站点上了解 Alienware 的产品和服务:

- www.dell.com
- www.dell.com/ap(仅限亚太地区)
- www.dell.com/jp(仅限日本)
- www.euro.dell.com(仅限欧洲)
- www.dell.com/la(仅限拉丁美洲和加勒比海地区)
- www.dell.ca (仅限加拿大)

您可通过以下 Web 站点访问 Alienware 支持部门:

- support.dell.com
- support.jp.dell.com (仅限日本)
- support.euro.dell.com(仅限欧洲)
- support.la.dell.com(阿根廷、巴西、智利、墨西哥)

# 附录 C: 重要信息

## NVIDIA GeForce GTX 295 图形卡

• 当您采用 Quad SLI 配置以使用双 NVIDIA GeForce GTX 295 图形卡时,将不支 持 HDMI 输出。

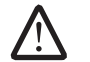

注: NVIDIA GeForce GTX 295 图形卡的 HDMI 输出仅限于单卡配置。

- 当在 GeForce GTX 295 图形卡上启用 Quad SLI 时,使用双链路 DVI 可以优化 视频质量。
- 当您使用具有 HDMI 输出,但没有 DVI 或 VGA 的单 GeForce GTX 295 图形卡 时,载入显示驱动程序之前没有显示约 30 秒的图象。

有关 NVIDIA GeForce GTX295 图形卡功能的详细信息,请参阅 NVIDIA Web 站点, 网址为 http://nvidia.custhelp.com/cgi-bin/nvidia.cfg/php/enduser/std\_adp. php?p\_faqid=2354。

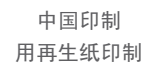

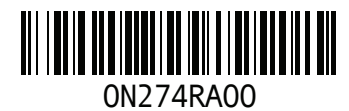